# ODYSSEY **Cinema**

# Guia do Utilizador

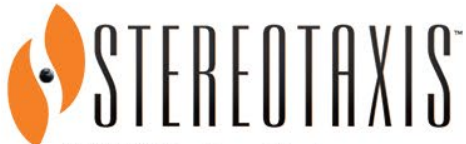

710 N. Tucker Blvd Suite 110 St. Louis, MO 63101 USA 1-866-646-2346 1-314-678-6100 www.stereotaxis.com

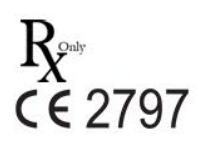

© Stereotaxis 2009, 2024

710 N. Tucker Blvd 314-678-6100 Suite 110 31.20.654.1957 (UE) St. Louis, MO 63101 www.stereotaxis.com **EUA** 

**Contacto da Stereotaxis**

#### **Representante Autorizado na Europa**

MDSS (Medical Device Safety Service GmbH) Schiffgraben 41 30175 Hannover, Alemanha

#### **Representante no Reino Unido**

MDSS-UK RP LIMITED 6 Wilmslow Road, Rusholme Manchester M14 5TP Reino Unido Tel.: 0044 (0)7898 375115

#### **Importador**

MedEnvoy Prinses Margrietplantsoen 33 - Suite 123, 2595 AM The Hague, Países Baixos

#### **Marcas comerciais**

- *Navigant* e *Niobe* são marcas comerciais da Stereotaxis, Inc., registada nos Estados Unidos, na Comunidade Europeia e no Japão.
- *Odyssey* é uma marca comercial da Stereotaxis, Inc., registada nos Estados Unidos e na Comunidade Europeia.
- *Odyssey Cinema* é uma marca comercial da Stereotaxis, Inc., registada na Comunidade Europeia.

Todos os outros nomes de marcas, nomes de produtos ou marcas comerciais são propriedade dos respetivos proprietários.

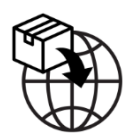

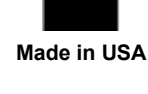

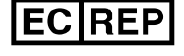

**UKRP** 

#### i. **Documentos relacionados**

- HDW-0309, Guia do Utilizador *Odyssey Vision*
- HDW-0287, Guia do Utilizador do *Odyssey Cinema*
- HDW-0312, Guia do Utilizador do *Niobe* ES

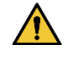

**ADVERTÊNCIA:** Não é permitida qualquer modificação deste equipamento. Não existem peças que possam ser reparadas pelo utilizador dentro do *Odyssey Cinema*. O utilizador não deve tentar desmontar qualquer parte do *Odyssey Cinema*.

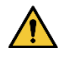

**ADVERTÊNCIA:** Para evitar o risco de choque elétrico, este equipamento só deve ser ligado a uma rede elétrica que tenha uma ligação de proteção à terra.

#### **Eliminação**

Este produto deve ser reciclado e não deve ser eliminado como resíduo geral (sujeito ao anexo WEEE IV resp. EN 50419).

#### **Resíduos e reciclagem**

Um contratante é responsável pela eliminação e reciclagem de resíduos metálicos e eletrónicos encontrados no *Odyssey Cinema*. Empreiteiro sugerido: Walch Recycling & Eldelmentalle

#### **Aviso ao utilizador e/ou doente**

Qualquer incidente grave que tenha ocorrido relacionado com o dispositivo deve ser comunicado ao fabricante e à autoridade competente do Estado-Membro em que o utilizador e/ou o doente estão estabelecidos.

#### **Imagens na capa**

Figuras na capa © 2015, 2024 Stereotaxis, Inc.

### Índice

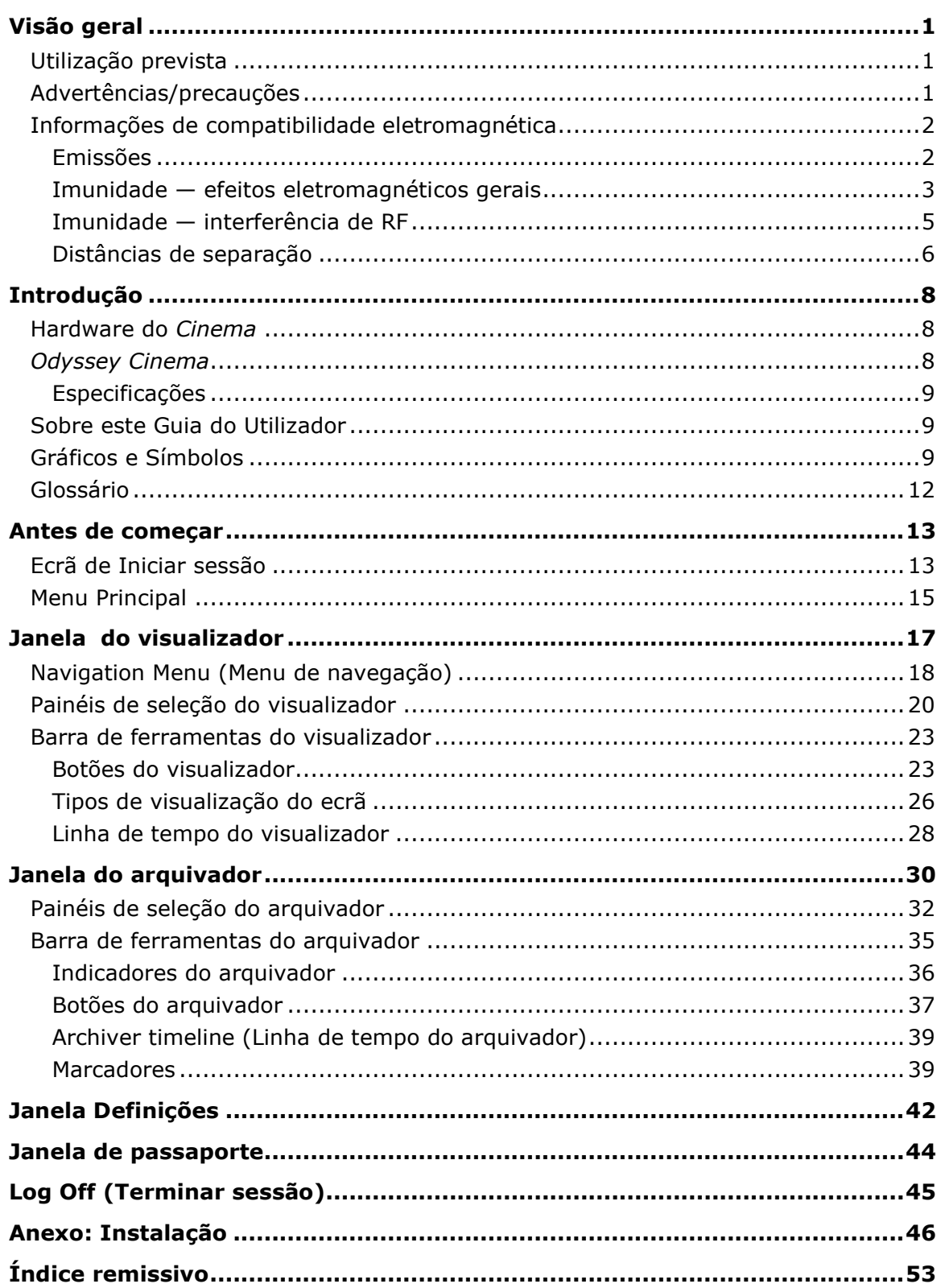

### **Figuras**

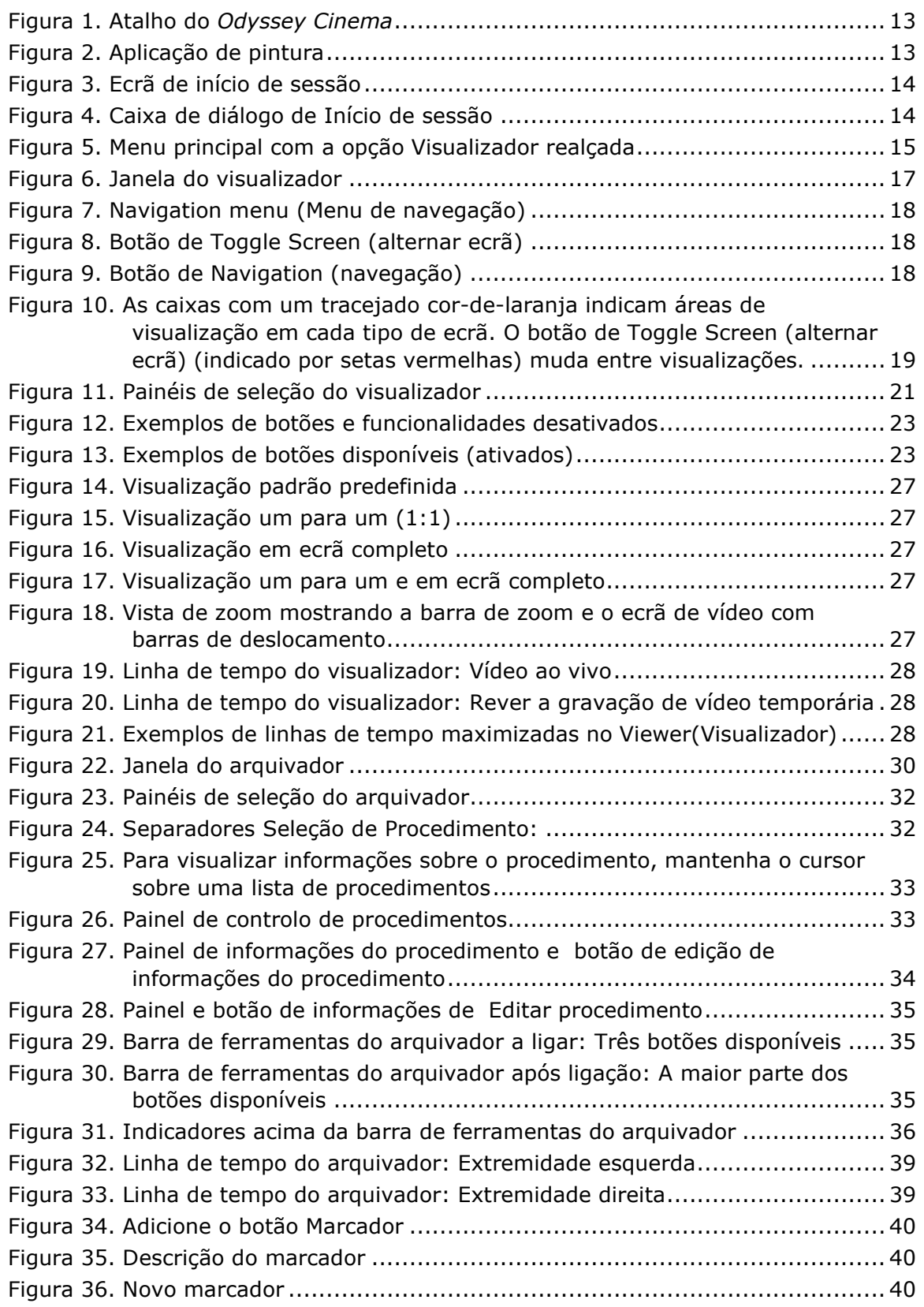

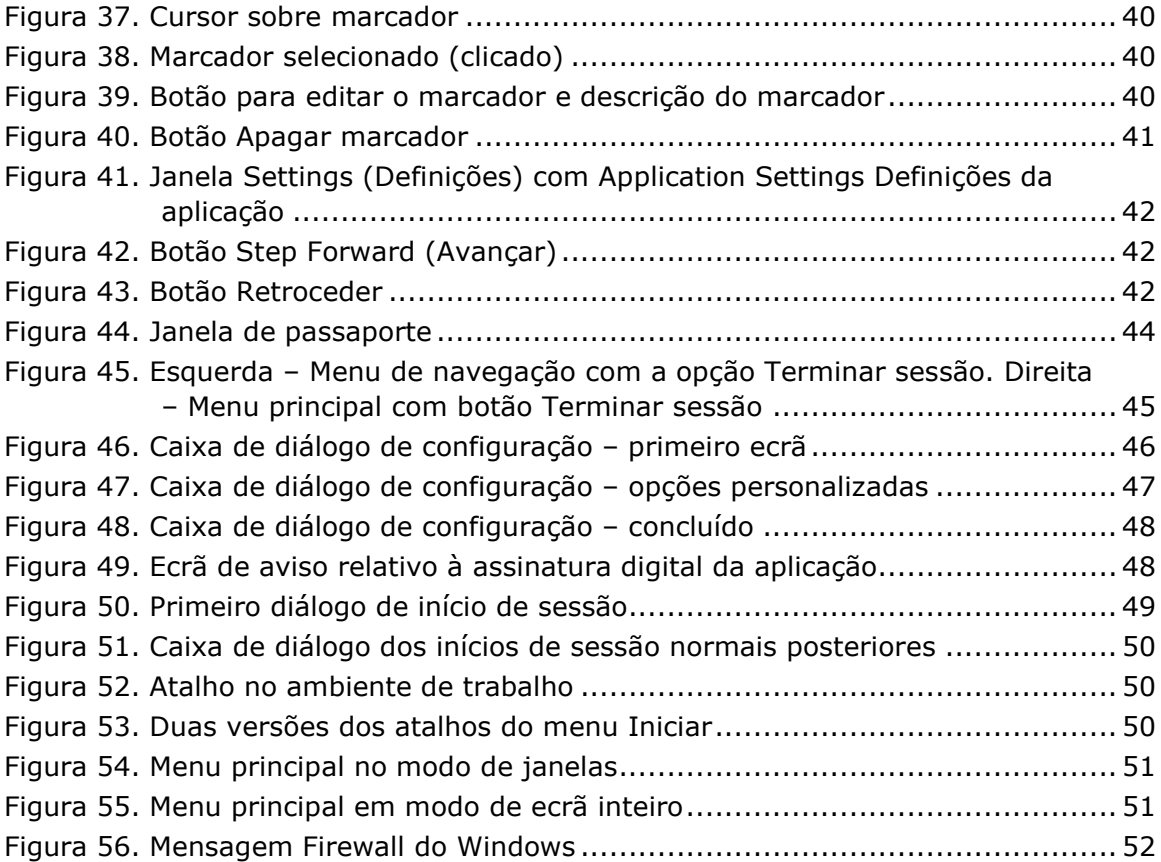

# <span id="page-6-0"></span>**Visão geral**

### <span id="page-6-1"></span>**Utilização prevista**

O sistema *Odyssey Cinema* é uma opção de produto da Stereotaxis que fornece visualização remota de casos em tempo real e arquivados das soluções laboratoriais *Odyssey*, incluindo *Odyssey Vision*, *Odyssey Link* e *Odyssey Interface*.

### <span id="page-6-2"></span>**Advertências/precauções**

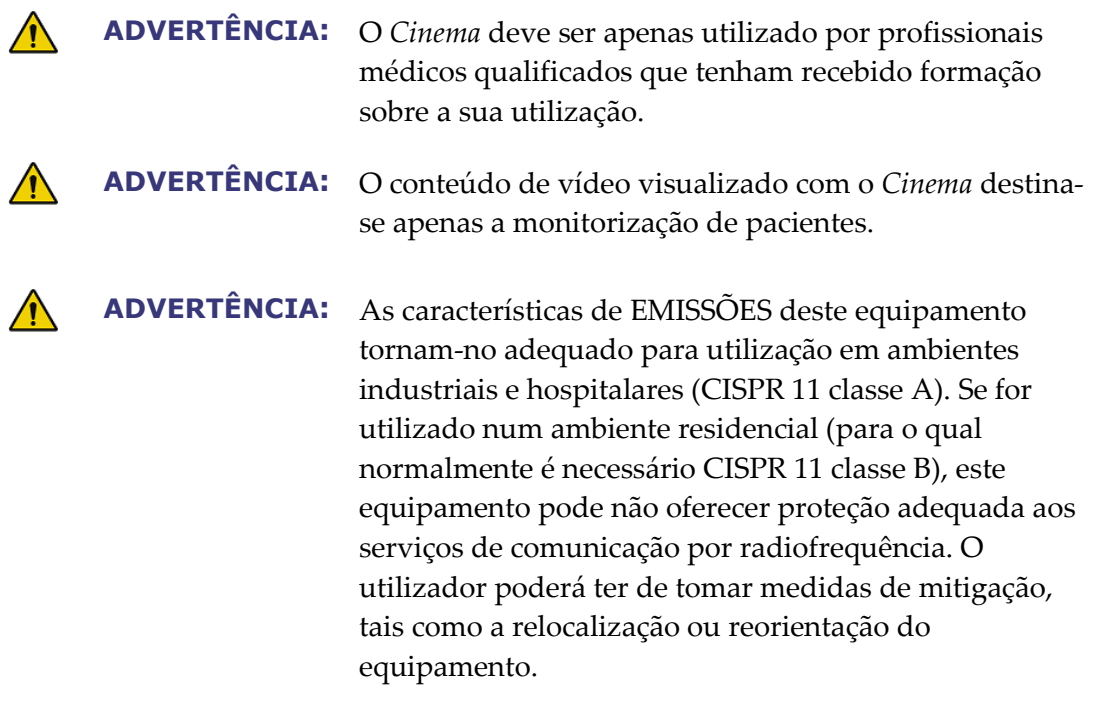

**Nota:** Consulte o Guia do Utilizador do *Niobe* ES, para obter uma lista completa das advertências e das precauções associadas à navegação magnética.

### <span id="page-7-0"></span>**Informações de compatibilidade eletromagnética**

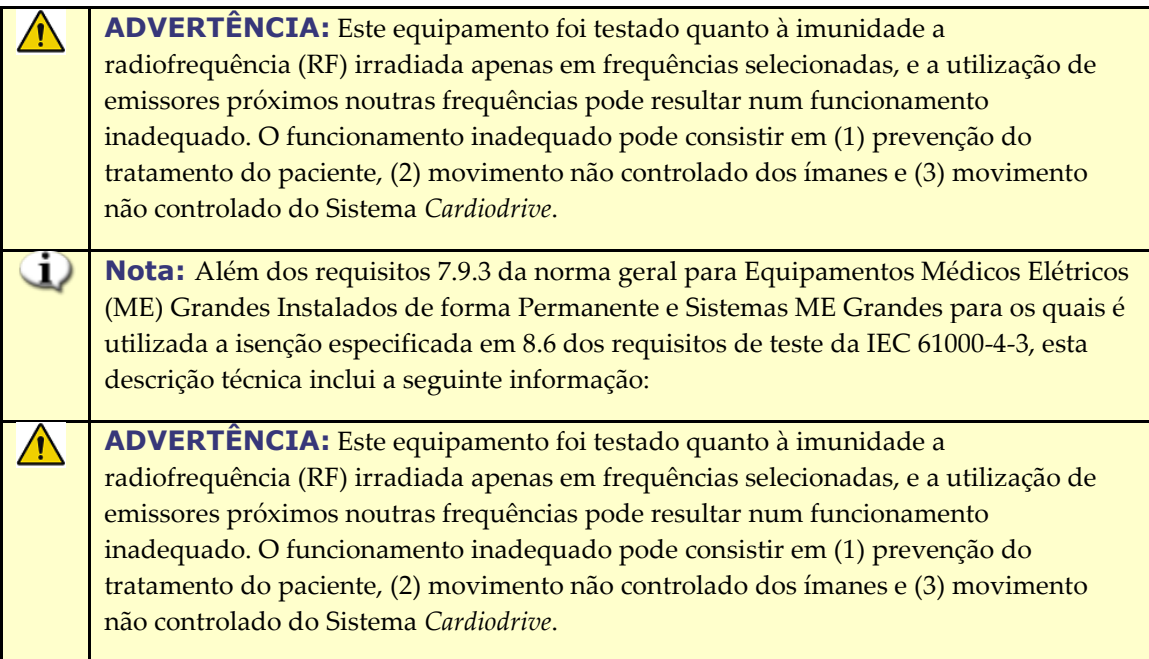

Seguem-se as frequências e modulações utilizadas para testar a Imunidade do Equipamento ME ou Sistema ME:

- 52,5 MHz
- $\bullet$  144 Mhz
- 433 Mhz
- 448 Mhz
- 452 Mhz
- 467 Mhz
- 470 Mhz
- 1,2 Ghz
- 2,4 Ghz
- 5,0 Ghz

### <span id="page-7-1"></span>**Emissões**

O **equipamento** destina-se a ser utilizado no ambiente eletromagnético especificado nas tabelas seguintes. O utilizador do **equipamento** deve garantir que é utilizado num ambiente com estas características. A tabela seguinte fornece indicações e a declaração da Stereotaxis relativamente a *emissões eletromagnéticas* do **equipamento**:

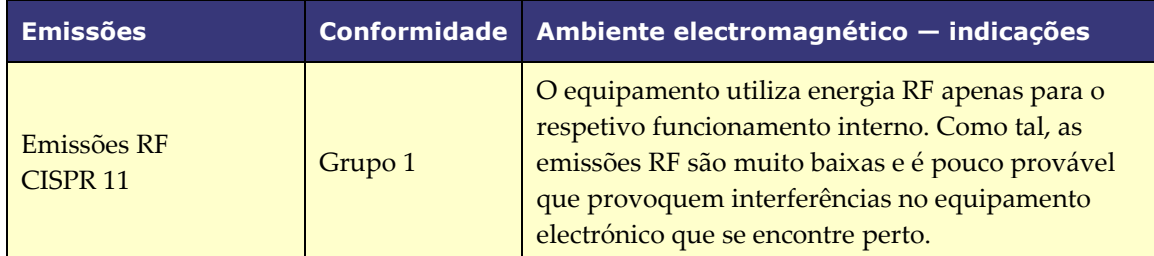

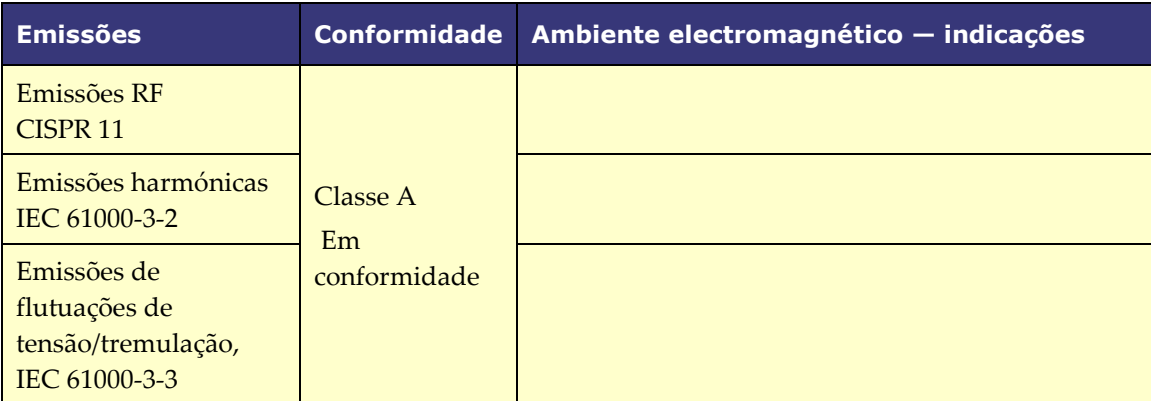

**ADVERTÊNCIA:** As características de EMISSÕES deste equipamento tornam-no adequado para utilização em ambientes industriais e hospitalares (CISPR 11 classe A). Se for utilizado num ambiente residencial (para o qual normalmente é necessário CISPR 11 classe B), este equipamento pode não oferecer proteção adequada aos serviços de comunicação por radiofrequência. O utilizador poderá ter de tomar medidas de mitigação, tais como a relocalização ou reorientação do equipamento.

### <span id="page-8-0"></span>**Imunidade — efeitos eletromagnéticos gerais**

A tabela seguinte fornece indicações e a declaração da Stereotaxis relativamente a *imunidade* **eletromagnética** no que respeita aos efeitos eletromagnéticos gerais para o equipamento:

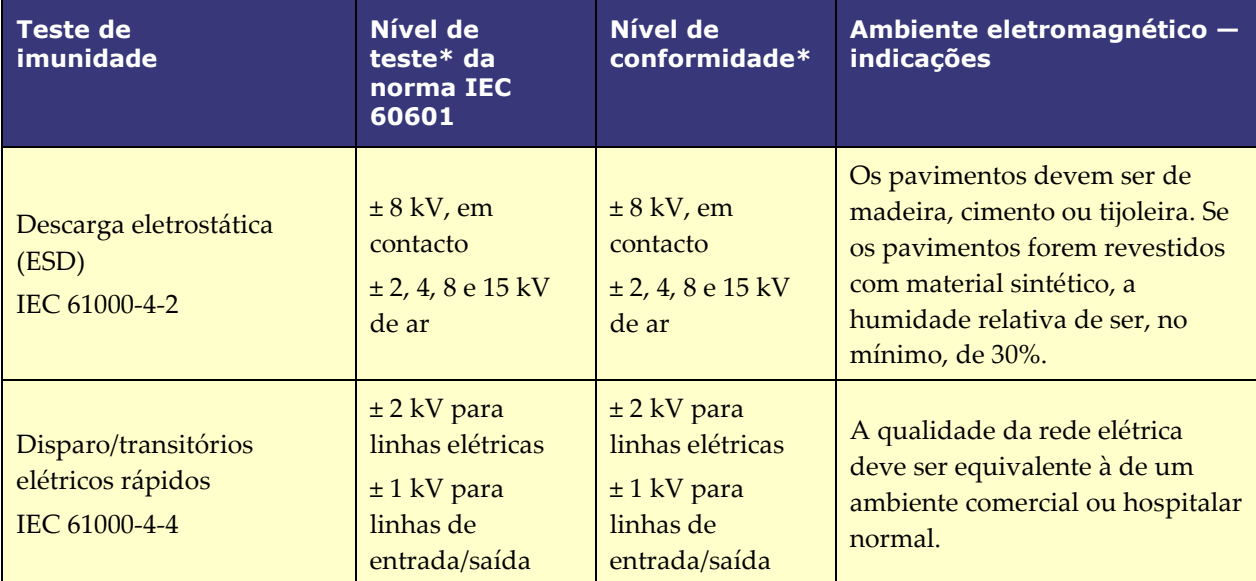

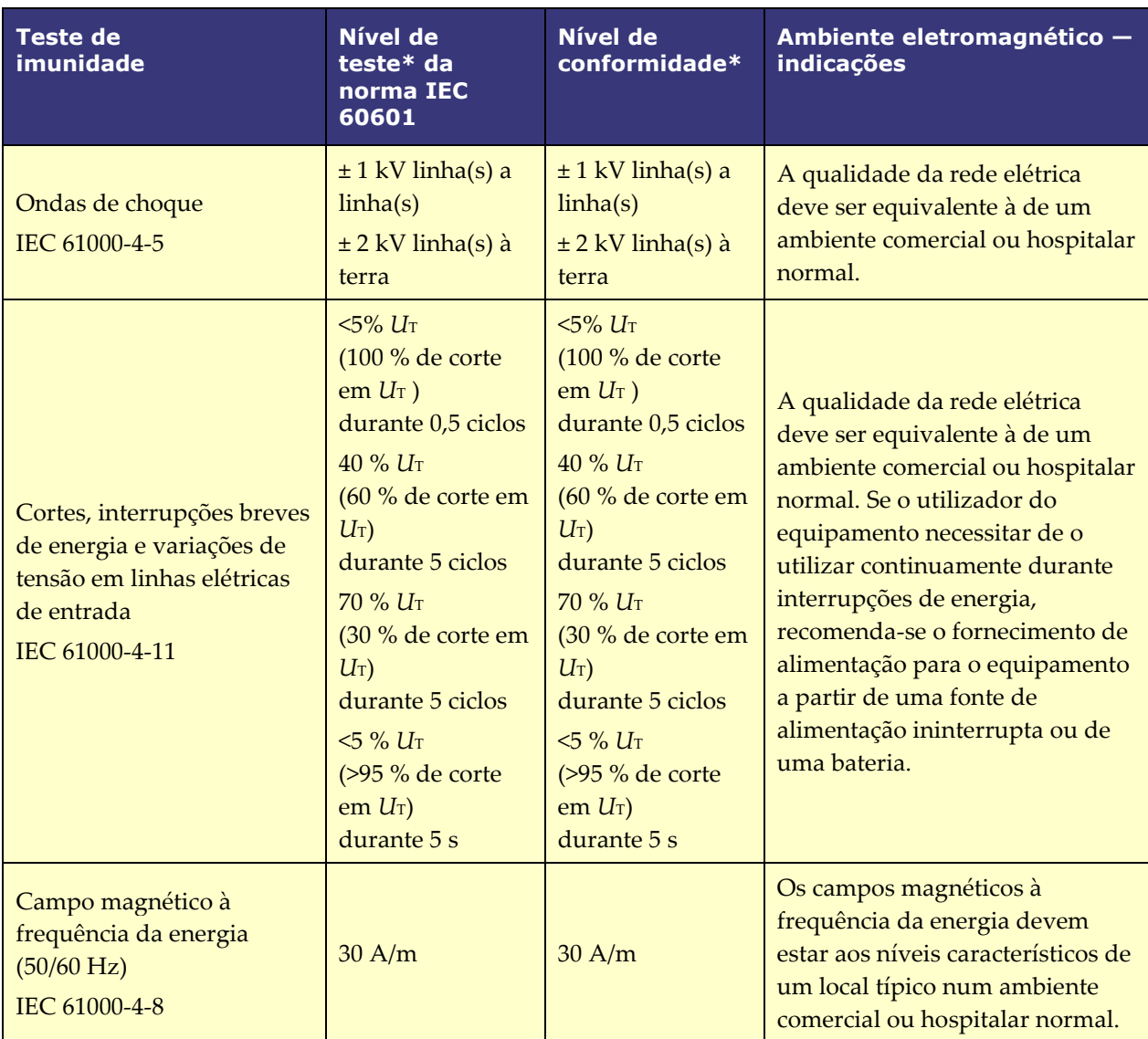

\* *U*<sup>T</sup> é a tensão da rede CA antes da aplicação do nível de teste.

### <span id="page-10-0"></span>**Imunidade — interferência de RF**

A tabela seguinte fornece indicações e a declaração da Stereotaxis relativamente a *imunidade* **eletromagnética** no que respeita a radiofrequência (RF) do **equipamento**:

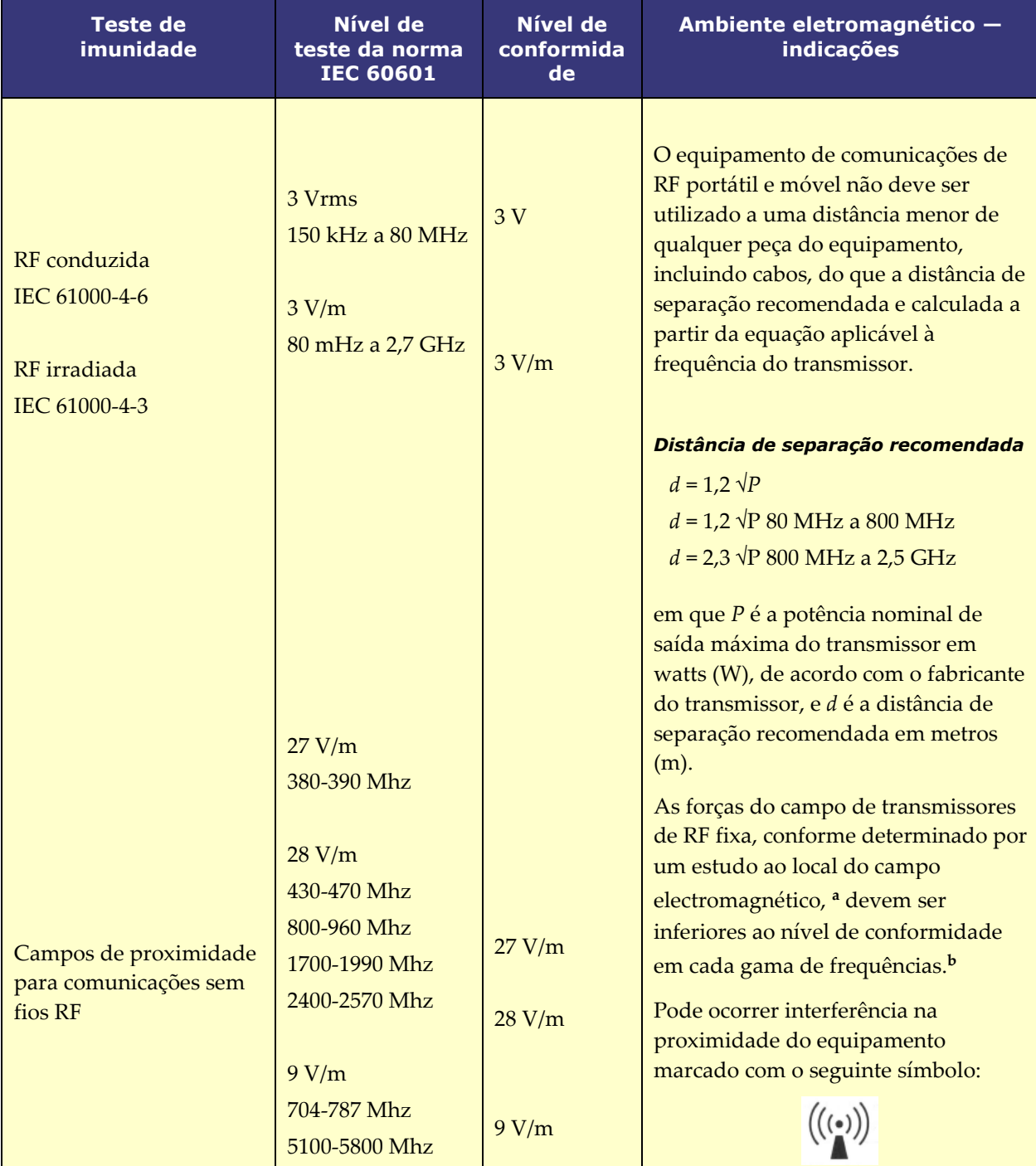

**Nota 1:** a 80 MHz e a 800 MHz, aplica-se a gama de frequências mais altas.

**Nota 2**: estas diretrizes podem não se aplicar em todas as situações. A propagação eletromagnética é afetada pela absorção e pela reflexão de estruturas, objectos e pessoas.

- **a** Não é possível prever teoricamente com precisão as forças do campo de transmissores fixos, como de estações para radiotelefone (móvel/sem fios) e para rádios móveis terrestres, rádio amador, transmissões de rádio AM e FM e transmissão de TV. Para avaliar o ambiente eletromagnético devido a transmissores de RF fixos, deve ser considerada a realização de um estudo ao local do campo eletromagnético. Se a força do campo medida no local em que o equipamento é utilizado exceder o nível de conformidade de RF aplicável indicado em cima, deve observar o equipamento para verificar o funcionamento normal. Se for observado um desempenho anormal, poderão ser necessárias medidas adicionais, como a reorientação ou a mudança de local do equipamento ou ser necessário contacto com a Equipa de Suporte TeleRobotic.
- **b** Acima da gama de frequências de 150 kHz a 80 MHz, as forças do campo devem ser inferiores a 3 V/m.

### <span id="page-11-0"></span>**Distâncias de separação**

O equipamento destina-se a ser utilizado num ambiente eletromagnético em que as perturbações de RF irradiada são controladas. O utilizador pode ajudar a evitar a interferência eletromagnética, mantendo uma distância mínima entre os equipamentos (transmissores) de comunicações RF portátil e móvel e o equipamento, conforme recomendado na tabela seguinte e de acordo com a potência de saída máxima do equipamento de comunicações.

**Potência nominal de saída máxima do transmissor**\* W **Distância de separação de acordo com a frequência do transmissor** m **150 kHz a 80 MHz**  $d = 1.2 \sqrt{P}$ **80 MHz a 800 MHz**  $d = 1.2 \sqrt{P}$ **800 MHz a 2,5 GHz** *d* = 2,3 √*P*  $0,01$  0,12 0.12 0.23 0,1 0,38 0,38 0,38 0,73 1  $1,2$  1,2  $1,2$  2,3 10  $3,8$   $3,8$   $7,3$ 100 12 12 12 23

A tabela fornece as **distâncias de separação recomendadas** entre equipamentos de comunicações de RF portátil e móvel e o equipamento.

\* Para transmissores com uma potência nominal de saída máxima não indicada acima, a distância de separação recomendada *d* em metros (m) pode ser estimada através da equação aplicável à frequência do transmissor, em que *P* é a potência nominal de saída máxima do transmissor em watts (W), de acordo com o fabricante do transmissor.

**Nota 1:** a 80 MHz e a 800 MHz, aplica-se a distância de separação para a gama de frequências mais altas.

**Nota 2**: estas diretrizes podem não se aplicar em todas as situações. A propagação eletromagnética é afetada pela absorção e pela reflexão de estruturas, objectos e pessoas.

 $\sqrt{N}$ 

**ADVERTÊNCIA:** O equipamento de comunicações por RF portátil (incluindo periféricos, como cabos de antena e antenas externas) não deve ser utilizado a menos de 30 cm (12 polegadas) de qualquer parte do equipamento, incluindo os cabos especificados pela Stereotaxis, Inc.

 $\omega$ **Nota:** Se existirem problemas de Compatibilidade Eletromagnética (CEM) com o equipamento, contacte a Equipa de Apoio Telerrobótico da Stereotaxis. Caso contrário, não existem requisitos de serviço específicos para manter a integridade EMC.

# <span id="page-13-0"></span>**Introdução**

### <span id="page-13-1"></span>**Hardware do** *Cinema*

O *Cinema* é um acessório opcional do produto *Odyssey* e fornece as seguintes funções:

- Arquivamento de vídeos em tempo real do *Odyssey* O Cinema permite ao utilizador gravar um procedimento em tempo real do *Odyssey* e guardá-lo num servidor de arquivamento para visualização posterior.
- Visualização de vídeos em tempo real do *Odyssey* O *Cinema* permite a um utilizador visualizar remotamente o procedimento em tempo real do *Odyssey*.
- Visualização de vídeos arquivados O *Cinema* permite ao utilizador visualizar vídeos previamente gravados (arquivados) do *Odyssey*.

Pode visualizar o vídeo em tempo real

- Localmente no mesmo hospital ou remotamente num outro local.
- Utilizando um computador normal de escritório e o software *Odyssey Cinema* descrito neste guia do utilizador.

### <span id="page-13-2"></span>*Odyssey Cinema*

O *Odyssey Cinema* permite aos médicos gravar e reproduzir os seus procedimentos do *Odyssey*, rever os procedimentos do *Odyssey* em tempo real de outros médicos e visualizar remotamente procedimentos em tempo real do *Odyssey* no respetivo hospital.

Com o *Odyssey Cinema*, pode

- Visualizar um procedimento em tempo real no laboratório.
- Visualizar casos de outros médicos e instituições com os quais tenha sido criada uma relação de trabalho.
- Rever procedimentos anteriores.
- Ajudar na formação de colegas, permitindo-lhes rever casos de diversas salas de procedimento enquanto dão apoio a uma das salas.
- Criar um conjunto principal de casos arquivados numa instituição para dar formação ao pessoal ao nível dos procedimentos técnicos.

### <span id="page-14-0"></span>**Especificações**

O *Odyssey Cinema* requer o Internet Explorer 7 ou posterior. Nenhum outro browser é suportado.

### <span id="page-14-1"></span>**Sobre este Guia do Utilizador**

O Guia do Utilizador do *Odyssey Cinema* descreve como utilizar o software *Odyssey Cinema* (visualizador *Cinema*). O utilizador das soluções do laboratório para o sistema *Odyssey* descreve como utilizar o controlo de gravação *Cinema* no laboratório de intervenção.

O Guia do Utilizador do *Odyssey Cinema não* descreve como utilizar o *Odyssey Vision*, *Odyssey Link*, Interface *Odyssey*, o sistema *Navigant* ou quaisquer outros dispositivos num laboratório de intervenção.

### <span id="page-14-2"></span>**Gráficos e Símbolos**

As advertências e os cuidados precedem o texto e qualquer procedimento em que exista um risco claro para o(s) operador(es), o paciente ou o equipamento. As advertências gerais estão listadas no resumo de Advertências e Precauções, que pode ser encontrado na secção *Segurança*. Leia cuidadosamente as instruções que acompanham as advertências, as notas e os símbolos. Os seguintes gráficos e símbolos são usados no Guia do Utilizador:

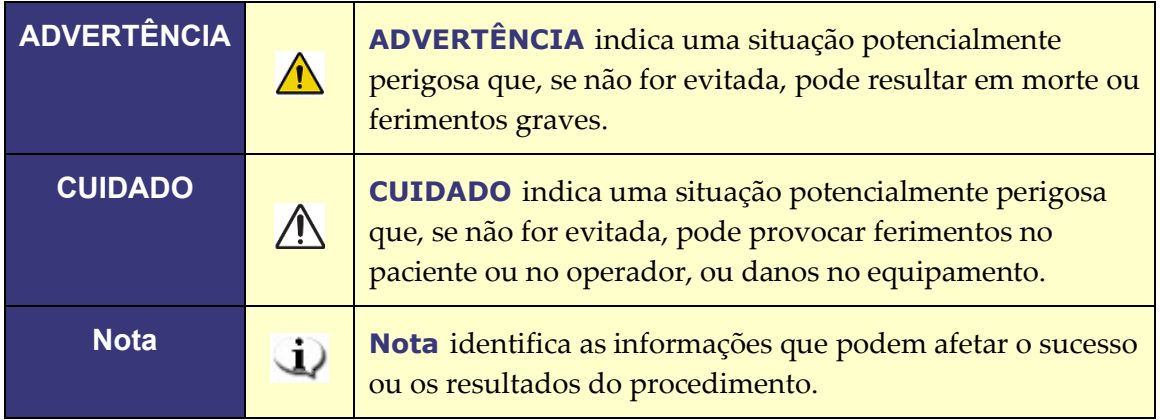

Os seguintes símbolos gráficos são utilizados neste documento e nos componentes do sistema:

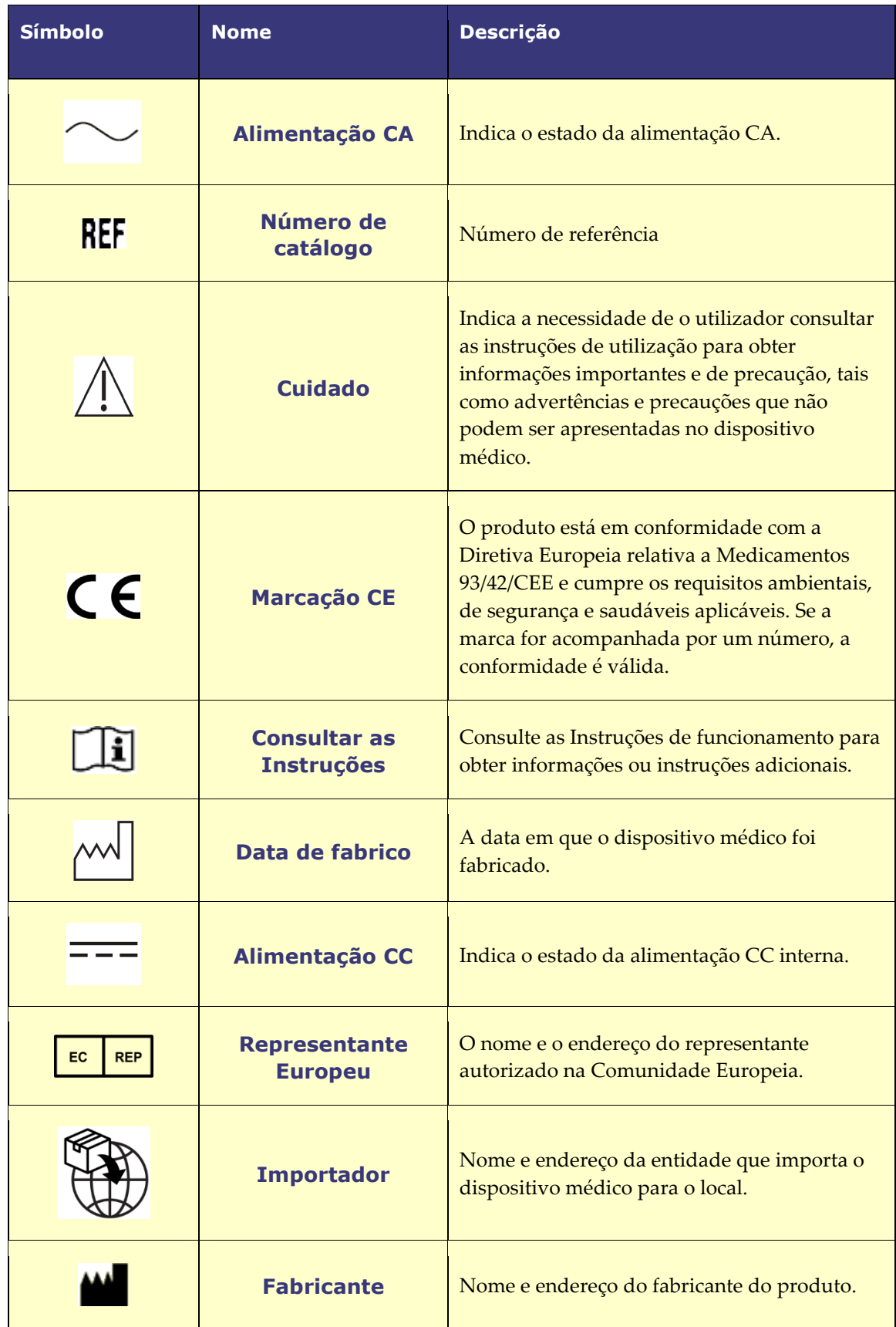

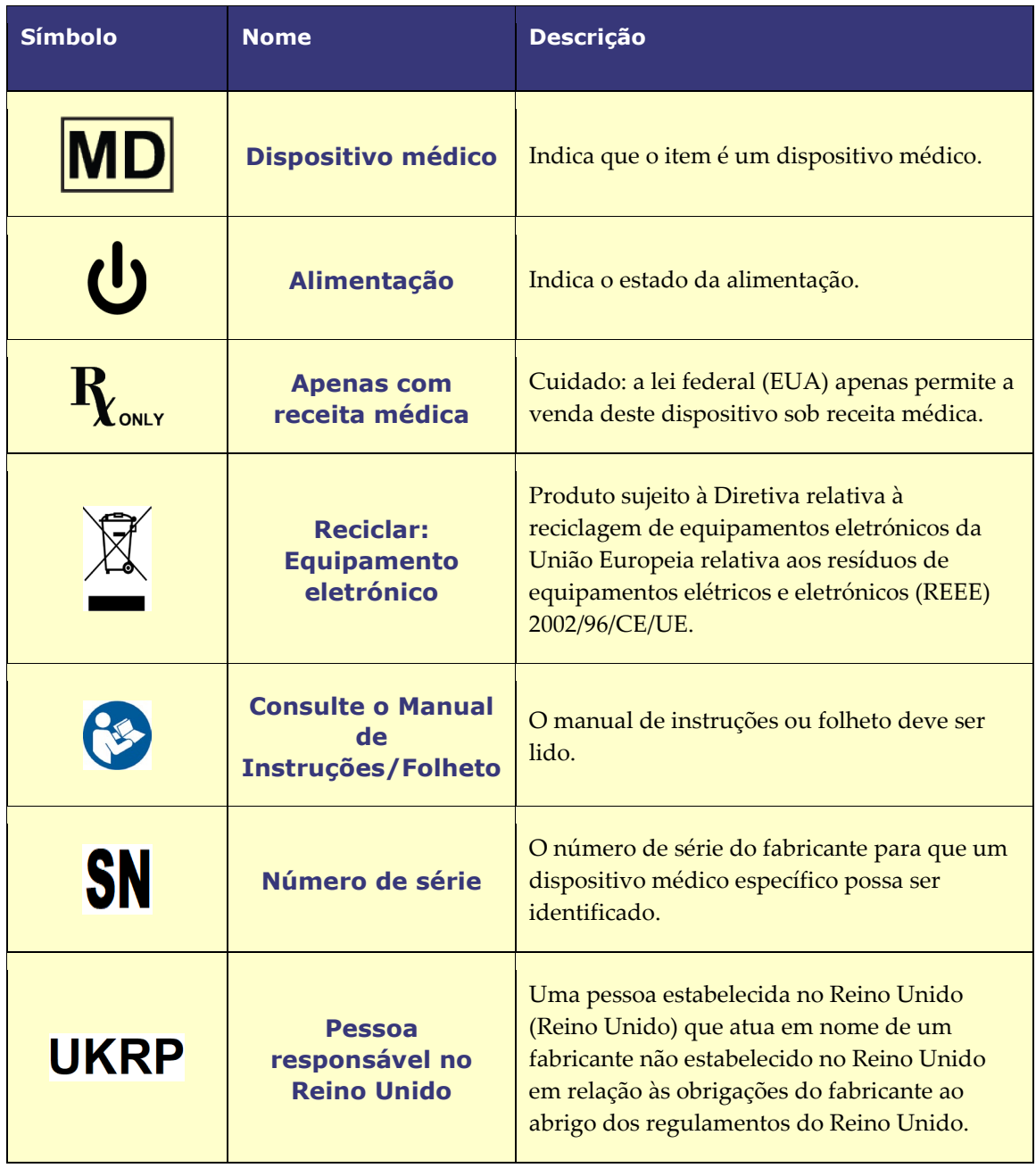

### <span id="page-17-0"></span>**Glossário**

Os termos que se seguem podem surgir neste documento: Além disso, ao longo deste guia, "*Cinema* " refere-se aos produtos *Odyssey Cinema* e *Odyssey Cinema* LT.

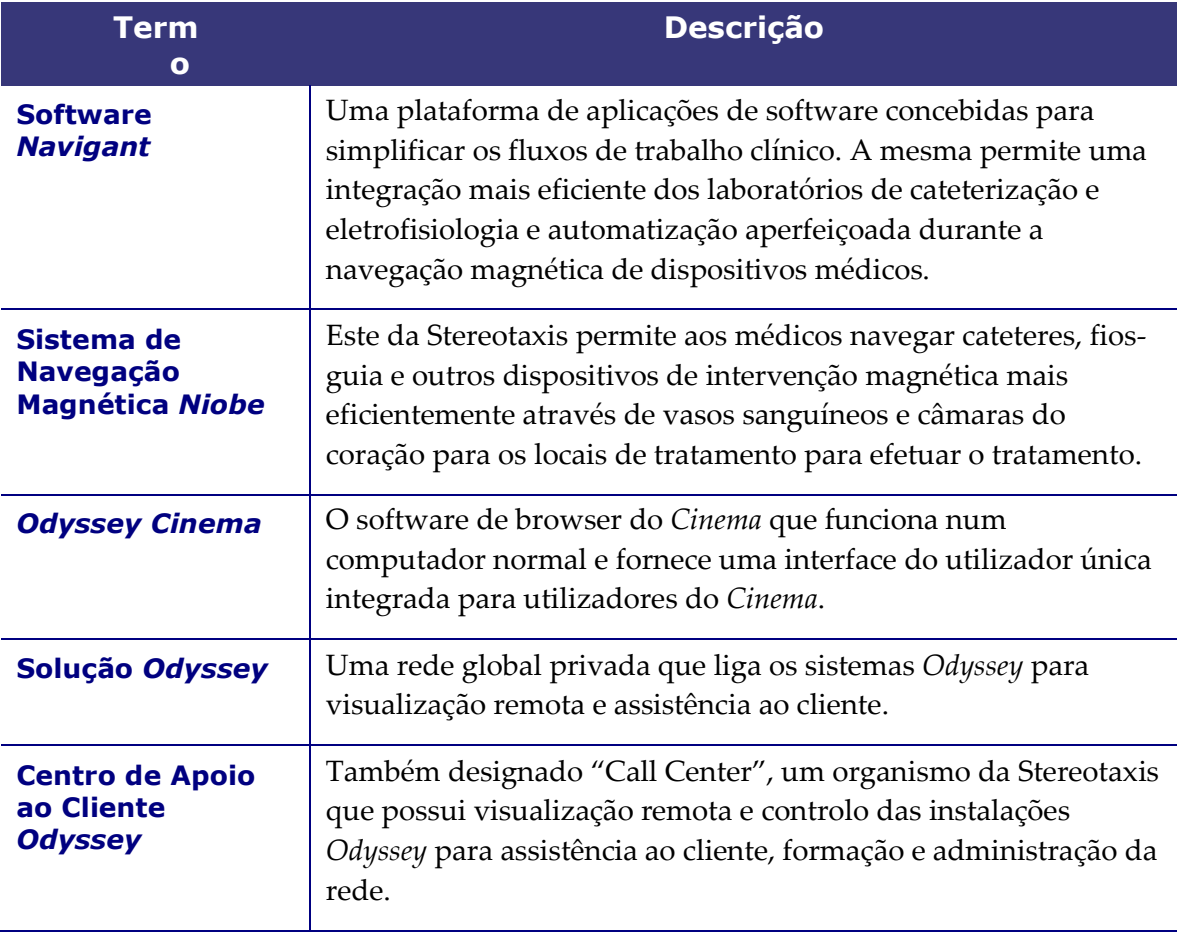

# <span id="page-18-0"></span>**Antes de começar**

Um representante da Stereotaxis ou um membro do seu Departamento de Informática deverá ter instalado o *Odyssey Cinema* e ter criado um atalho no seu ambiente de trabalho. Se não tiver sido instalado, consulte o anexo, **Instalação**.

Para iniciar o *Cinema*, faça um duplo clique no atalho (**[Figura 1](#page-18-2)**). O *Cinema* irá abrir no Internet Explorer.

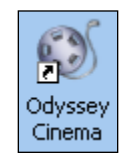

**Figura 1.** Atalho do *Odyssey Cinema*

<span id="page-18-2"></span>**Nota:** o *Odyssey Cinema* apenas é compatível com o Internet Explorer 7 ou posterior (nenhum outro web browser).

À medida que a aplicação é carregada, irá visualizar uma pequena caixa com a mensagem "Painting application..." (A iniciar a aplicação...) (**[Figura 2](#page-18-3)**).

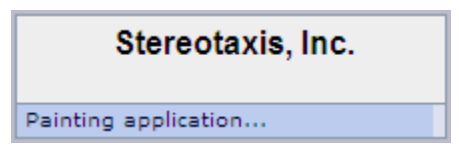

**Figura 2.** Aplicação de pintura

<span id="page-18-3"></span>É apresentado o ecrã Iniciar sessão [\(Figura 3\)](#page-19-0).

**Notas** sobre as vistas do ecrã do *Odyssey Cinema*:

- Para uma melhor visualização, maximize o seu browser.
- *Para alterar o tamanho dos componentes do ecrã,* mantenha premido o botão **Ctrl** e role a roda de deslocamento do rato para *cima* (para a frente) para componentes maiores e para *baixo* (para trás) para componentes mais pequenos. Reiniciar a aplicação faz com que os componentes voltem à aparência predefinida (tamanho).

### <span id="page-18-1"></span>**Ecrã de Iniciar sessão**

Na caixa de diálogo Iniciar Sessão (**[Figura 4](#page-19-1)**), introduza o seu Nome de utilizador e Palavra-passe e, em seguida, selecione a Localização (consulte a nota imediatamente a seguir à lista):

- **Nome de utilizador** Fornecido pelo representante que instalou a aplicação.
- **Palavra-passe** Fornecido pelo representante que instalou a aplicação.
- **Localização** A predefinição é "Servidor Local *Cinema*".

**Nota:** Se tiver o **Active Directory**, pode utilizar essa conta para iniciar sessão. Além disso, se tiver o *Odyssey Cinema* e tiver assinado documentos para colaborar, tem uma segunda opção de localização: "Servidor de *Cinema* Remoto."

Clique em **Log In** (Iniciar sessão) ou prima **Enter**. É apresentado o Menu Principal (**[Figura 5](#page-20-1)**).

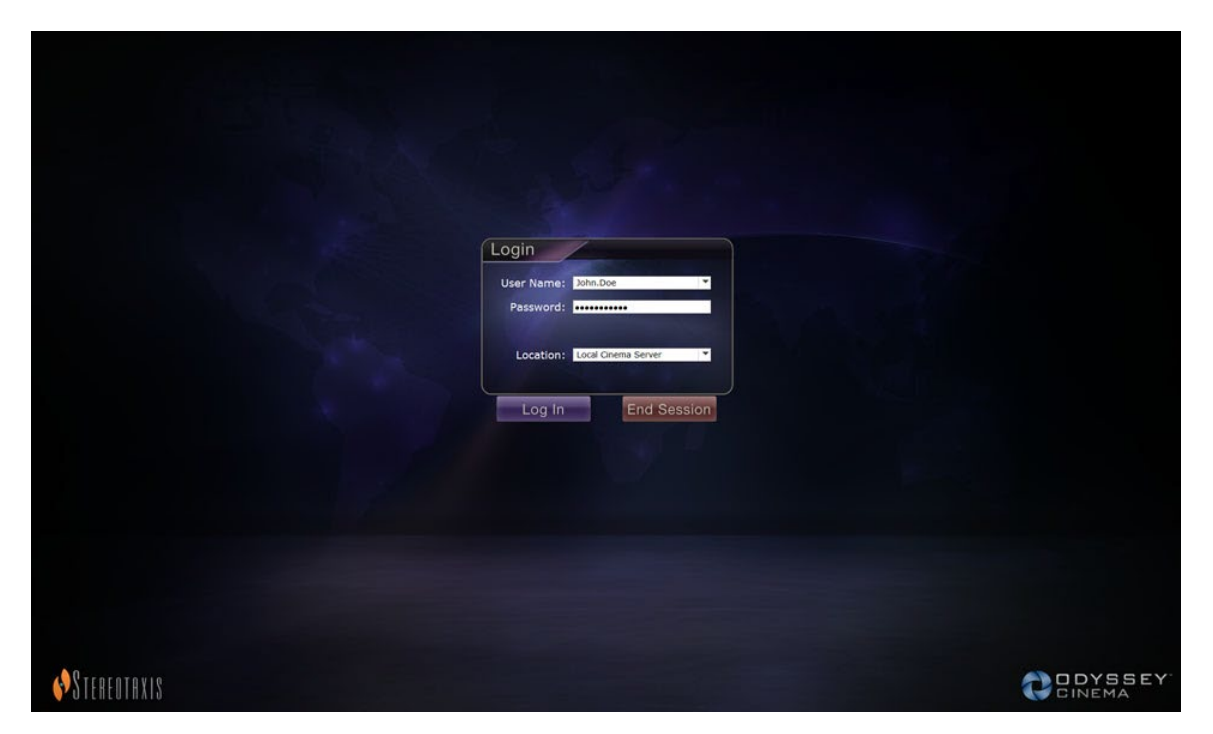

**Figura 3.** Ecrã de início de sessão

<span id="page-19-1"></span><span id="page-19-0"></span>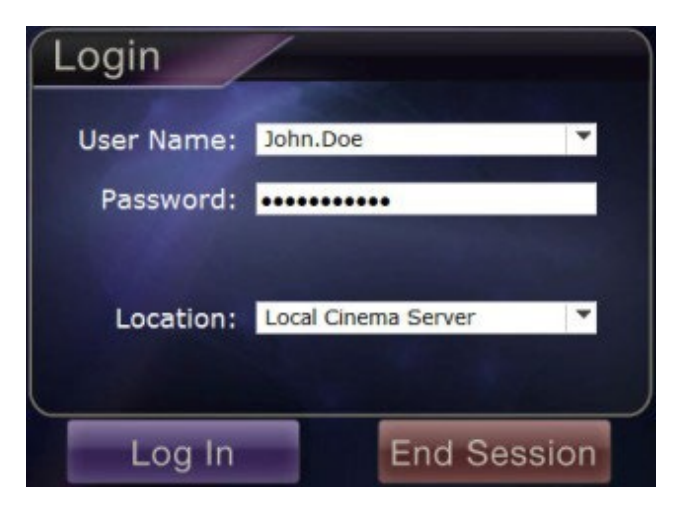

**Figura 4.** Caixa de diálogo de Início de sessão

**Nota:** se visualizar um campo denominado Client Name (Designação do Client) no seu ecrã de iniciar sessão, a instalação da aplicação não está concluída. Contacte a assistência da sua instituição para obter o Client Name (Designação do Client) (consulte o **Anexo: instalação**) Assim que a instalação estiver concluída, não deverá visualizar o campo Client Name (Designação do Client) em inícios de sessão posteriores.

### <span id="page-20-0"></span>**Menu Principal**

Depois de iniciar sessão, é visualizado o menu principal com quatro opções e um botão **Log Off** (Terminar sessão). (**[Figura 5](#page-20-1)**). Mover o cursor sobre uma opção realça o ícone, alterando a cor (conforme mostrado pelo ícone dourado do visualizador na **[Figura 5](#page-20-1)**):

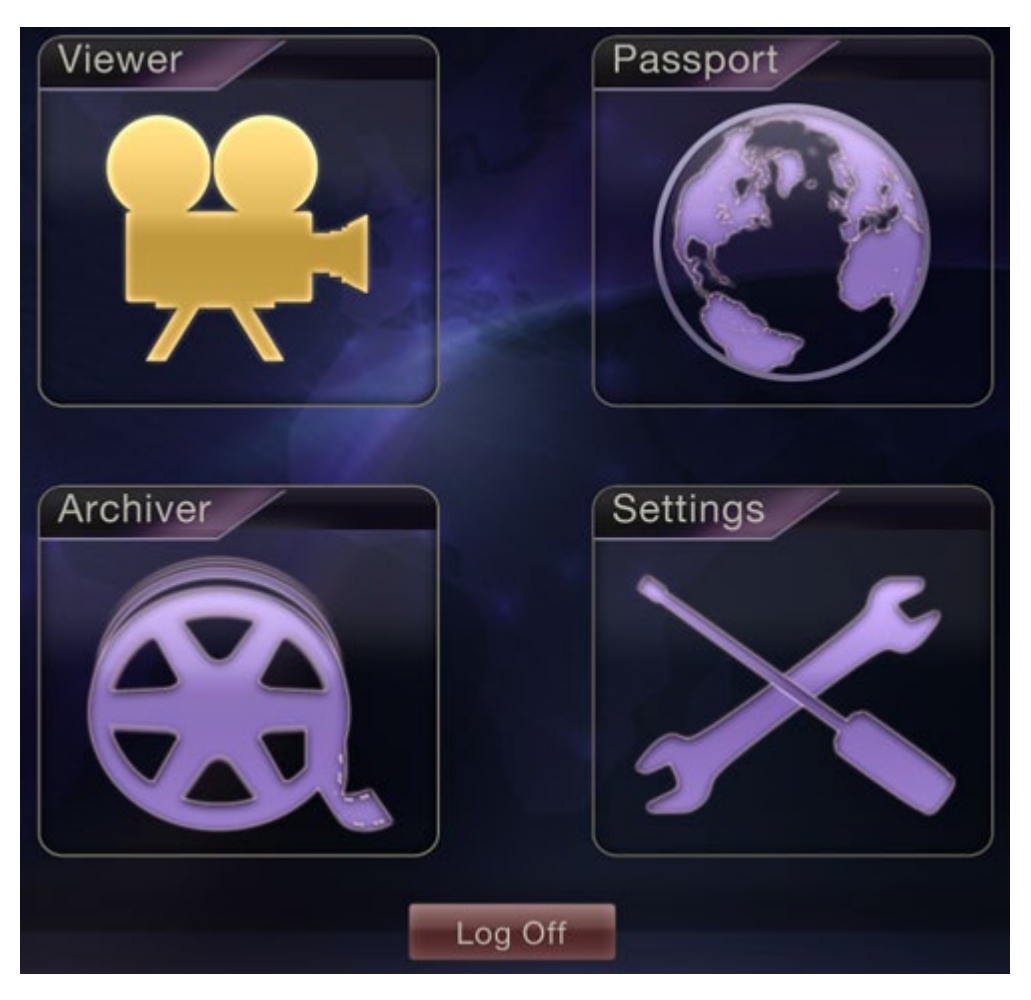

**Figura 5.** Menu principal com a opção Visualizador realçada

<span id="page-20-1"></span>Seguem-se explicações para as opções:

• **Visualizador** — Apresenta vídeo em direto de uma solução laboratorial *Odyssey*.

- **Arquivador** Fornece acesso a vídeos gravados a partir de soluções laboratoriais *Odyssey* selecionadas.
- **Passaporte** Apresenta informações especializadas para utilizadores da Rede *Odyssey*. Se a funcionalidade Passaporte estiver inicialmente desativada, a faixa não será apresentada no canto superior direito dos ecrãs do *Cinema*.
- **Definições** Permite ao utilizador ajustar as definições do Visualizador e do Arquivador.
- **Terminar sessão** Termina a sessão do utilizador e é exibido o ecrã Início de sessão.

# <span id="page-22-0"></span>**Janela do visualizador**

Quando seleciona a opção **Viewer** (Visualizador) no menu principal ou no menu de navegação, a janela do visualizador é apresentada com várias funções básicas (**[Figura 6](#page-22-1)**).

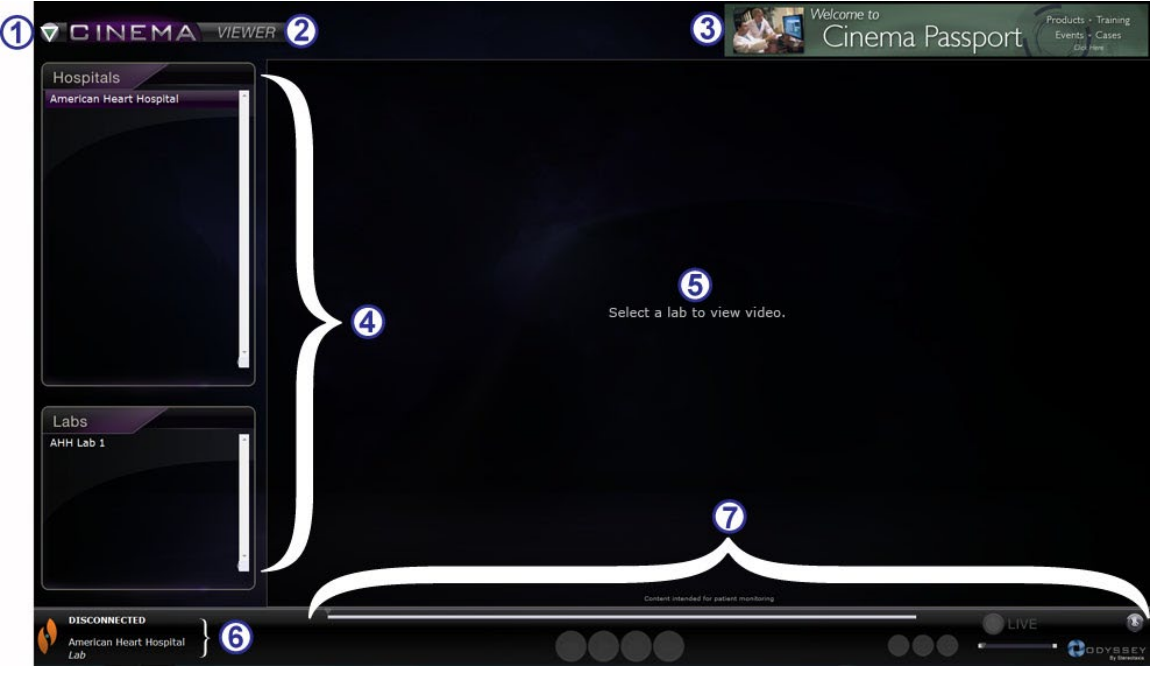

**Figura 6.** Janela do visualizador

#### <span id="page-22-1"></span>**Guia da janela do visualizador**

- **Botão de Navigation (**navegação). Botão em formato de triângulo verde que abre um menu Navigation (Navegação) de seleção com as quatro principais janelas, o Main Menu (Menu principal) e a opção Log Off (Terminar sessão) em cada janela, exceto no modo de ecrã completo para Viewer (Visualizador) e Archiver (Arquivador).
- **Identificador da janela.** É visualizado em todas as janelas, à exceção do modo de ecrã completo do Viewer (Visualizador) e do Archiver (Arquivador).
- **Faixa animada do** *Cinema* **Passport.** Faculta notícias para os utilizadores do *Cinema*. É visualizado em todas as janelas, à exceção do modo de ecrã completo do Viewer (Visualizador) e do Archiver (Arquivador).
- **Estado da ligação e nomes do hospital e do laboratório.** Este painel apresenta o nome do hospital selecionado e o estado da ligação, como Connected (Ligado) ou Disconnected (Desligado).
- **Viewer toolbar (Barra de ferramentas do visualizador), timeline (cronologia), Zoom bar (barra de zoom) e botão Pin (Marcar).** Por baixo da linha do tempo, do estado em tempo real e do botão **Pin** (Marcar) está a Zoom bar (barra de zoom), que se encontra à direita dos seguintes botões da barra de ferramentas:
	- Step backward (Retroceder)
	- Play / Pause (toggle) (Reproduzir/Pausa (alternar))
	- Stop (Parar)

 **Painéis de seleção: Hospitais e Laboratórios.** Permite selecionar um hospital; selecionar um laboratório nesse hospital.

 **Área de visualização.** O laboratório que selecionar apresenta o seu laboratório *Odyssey* aqui.

- Step forward (Avançar)
- One-to-one mode (Modo um para um)
- Toggle screen (Alternar ecrã)
- Screen snapshot (Captura de imagem do ecrã)

### <span id="page-23-0"></span>**Navigation Menu (Menu de navegação)**

Quando clica no botão de **Navigation** (Navegação), é apresentado o menu de Navigation (Navegação com seis opções (**[Figura 7](#page-23-1)**). Clique numa opção para aceder à mesma.

- Viewer (Visualizador) (janela)
- Archiver (Arquivador) (janela)
- Passport (Passaporte) (janela)
- Settings (Definições) (janela)
- Main Menu (Menu principal)
- Log Off (Terminar sessão)

**Nota:** Se estiver a visualizar um vídeo no modo de ecrã completo, terá de regressar ao modo de janela clicando no botão de **Toggle Screen** (Alternar ecrã) (**[Figura 8](#page-23-2)**) na barra de ferramentas do Visualizador antes de poder aceder ao botão de **Navigation** (Navegação) (**[Figura 9](#page-23-3)**). A **[Figura 10](#page-24-0)** e o guia que se segue descrevem estes modos.

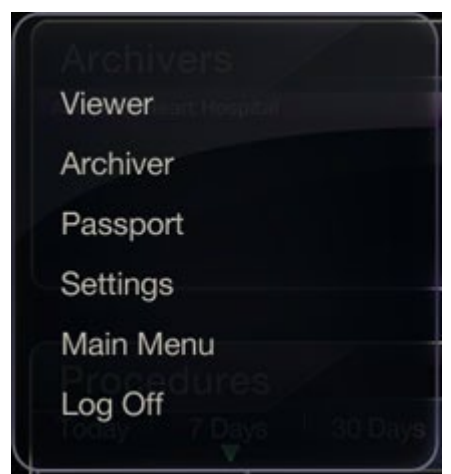

<span id="page-23-1"></span>**Figura 7.** Navigation menu (Menu de navegação)

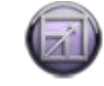

<span id="page-23-2"></span>**Figura 8.** Botão de Toggle Screen (alternar ecrã)

<span id="page-23-3"></span>**Figura 9.** Botão de Navigation (navegação)

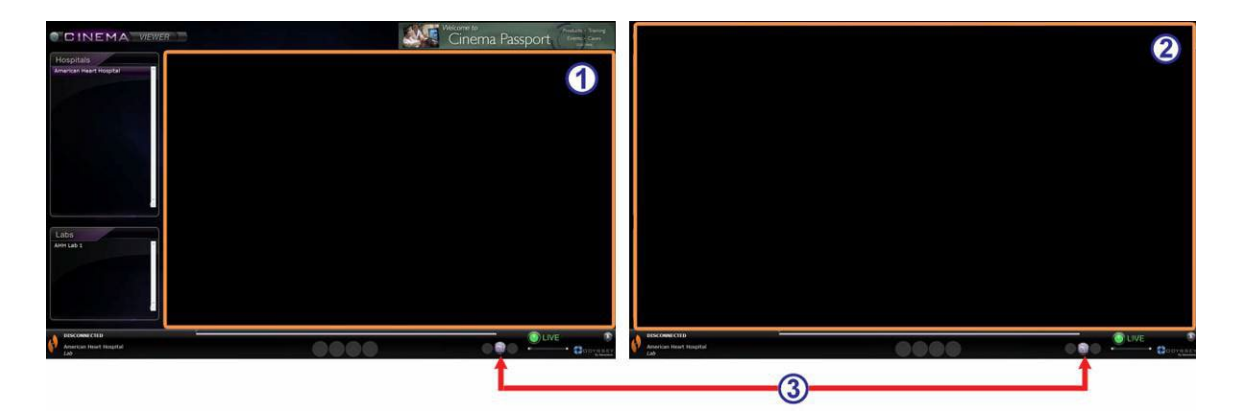

<span id="page-24-0"></span>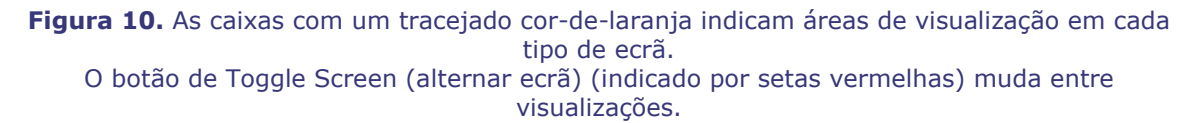

#### **Guia de modos do visualizador**

- **Modo em janelas.** A área de visualização é menor no modo em janelas porque a faixa animada e os painéis de seleção são apresentados também. Este é o modo de visualização predefinido.
- **Modo de ecrã completo.** A área de visualização expande-se para o seu tamanho máximo dentro da janela.
- **Botão de alternar ecrã.** O botão do meio no segundo conjunto de botões da barra de ferramentas. Quando se encontra num dos modos, clique no botão de **Toggle Screen** (Alternar ecrã) para mudar para o outro modo.

## <span id="page-25-0"></span>**Painéis de seleção do visualizador**

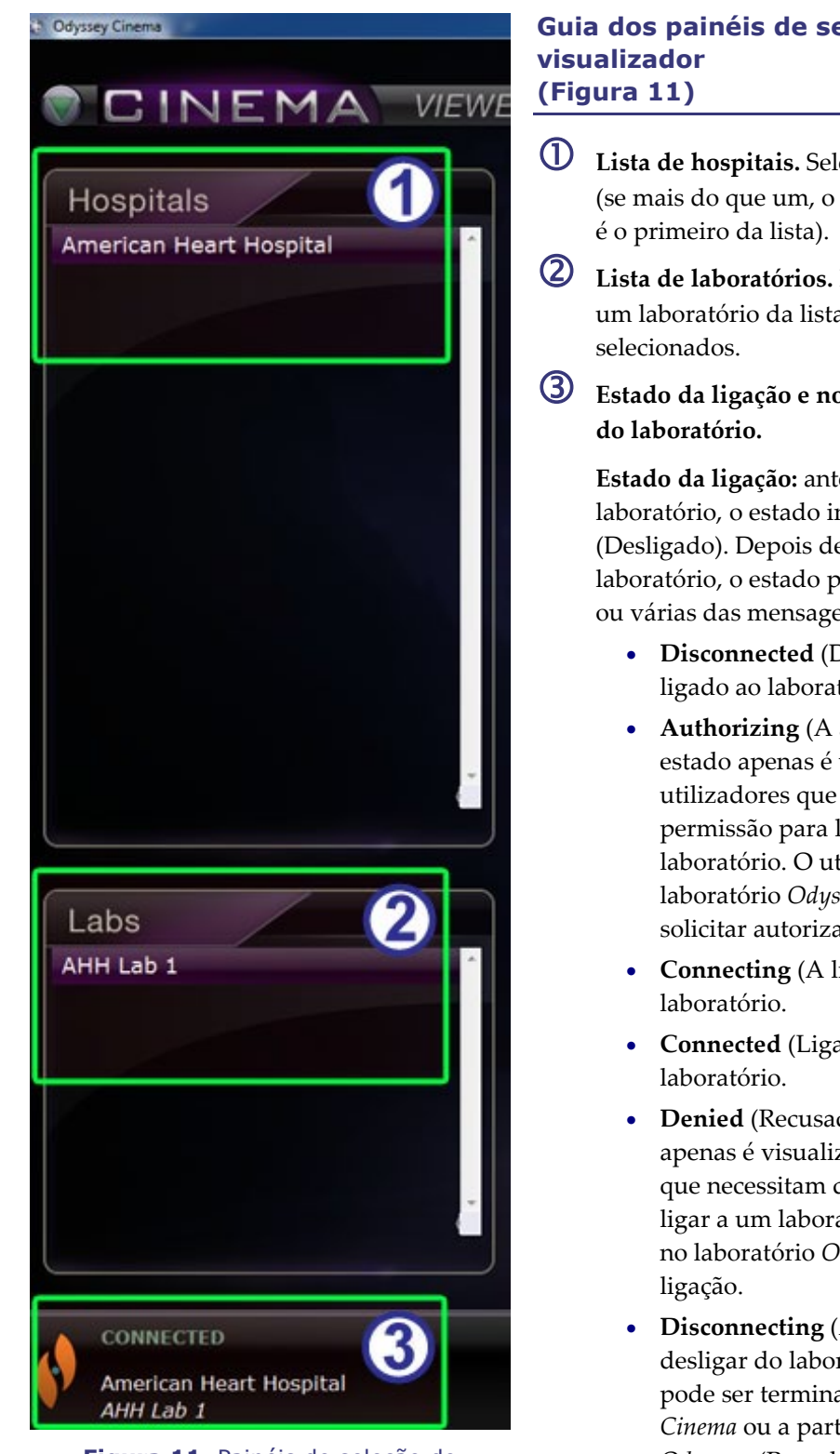

<span id="page-26-0"></span>**Figura 11.** Painéis de seleção do visualizador

# **Guia dos painéis de seleção do**

- **Lista de hospitais.** Selecione um hospital (se mais do que um, o hospital predefinido
- **Lista de laboratórios.** Permite selecionar um laboratório da lista da hospitais
- **Estado da ligação e nomes do hospital e**

**Estado da ligação:** antes de selecionar um laboratório, o estado indica Disconnected (Desligado). Depois de selecionar um laboratório, o estado pode apresentar uma ou várias das mensagens seguintes.

- **Disconnected** (Desligado) Não está ligado ao laboratório.
- **Authorizing** (A autorizar) Este estado apenas é visualizado por utilizadores que necessitam de permissão para ligar a um laboratório. O utilizador no laboratório *Odyssey* irá ver que está a solicitar autorização.
- **Connecting** (A ligar) Está a ligar ao
- **Connected** (Ligado) Está ligado ao
- **Denied** (Recusado) Este estado apenas é visualizado por utilizadores que necessitam de permissão para ligar a um laboratório. O utilizador no laboratório *Odyssey* não permitiu a
- **Disconnecting** (A desligar) Está a desligar do laboratório. A ligação pode ser terminada do *Odyssey Cinema* ou a partir do laboratório *Odyssey*. (Para desligar, clique no botão **Stop** (Parar).)

**Nomes do hospital e do laboratório:** Quando a ligação está estabelecida, o nome

do hospital e do laboratório ao qual está ligado são apresentados sob a mensagem de estado.

### <span id="page-28-0"></span>**Barra de ferramentas do visualizador**

Os botões e outras funcionalidades são visualizados como disponíveis na barra de ferramentas do visualizador à medida que vão sendo necessários. Por exemplo, antes de selecionar um laboratório hospitalar, verá um conjunto de botões e funcionalidades desativados à direita do estado da ligação do laboratório (não mostrado) (**Figura 12**):

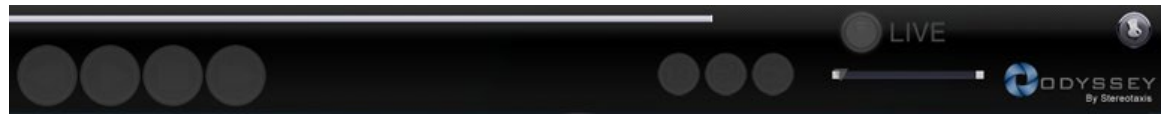

**Figura 12.** Exemplos de botões e funcionalidades desativados

<span id="page-28-3"></span>Assim que estabelecer a ligação, alguns botões ficam disponíveis (**[Figura 13](#page-28-2)**) (o botão **Step Forward** (Avançar) fica disponível quando clica no botão **Step Backward** (Retroceder) ou **Pause** (Pausa)):

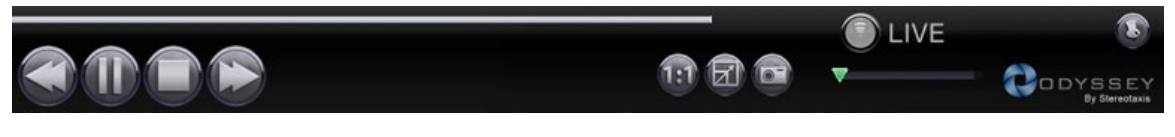

**Figura 13.** Exemplos de botões disponíveis (ativados)

### <span id="page-28-2"></span><span id="page-28-1"></span>**Botões do visualizador**

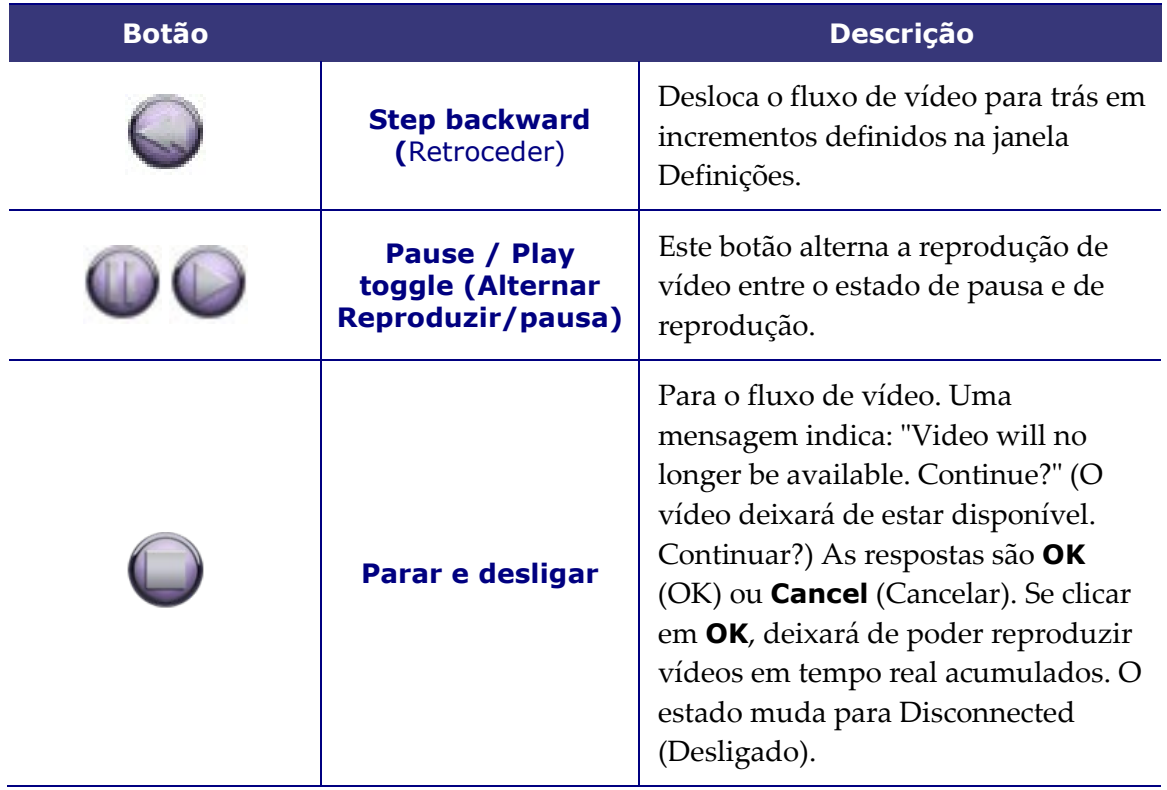

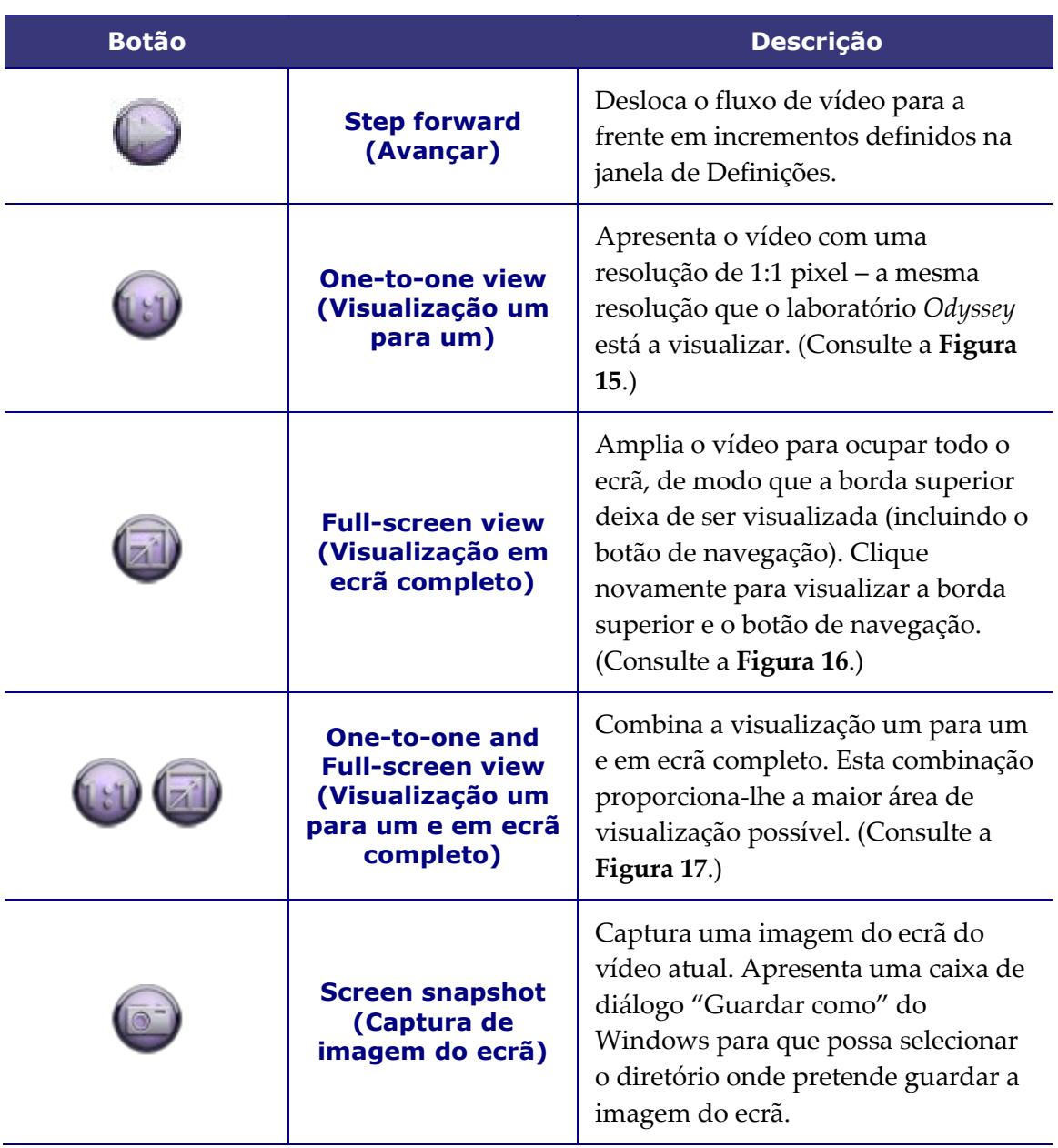

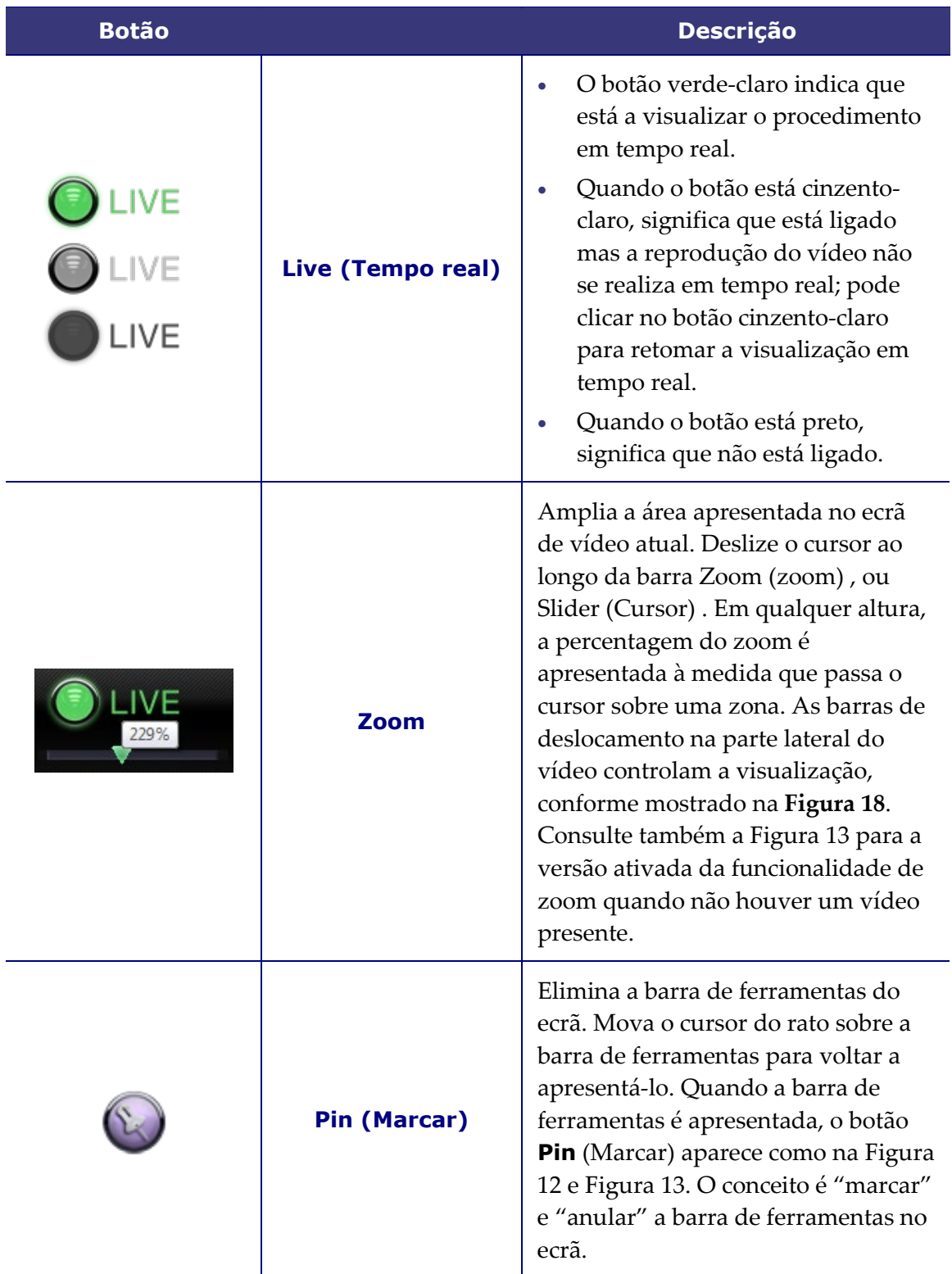

### <span id="page-31-0"></span>**Tipos de visualização do ecrã**

A janela do visualizador abre com o tipo de visualização padrão predefinido (**[Figura 14](#page-32-3)**). Para descrições das três vistas divergentes (**[Figura 15](#page-32-0)**–**[Figura 17](#page-32-2)**)—Vista de um para um, Vista de ecrã completo e Vista de um para um e Ecrã completo—consulte as descrições dos botões correspondentes na tabela de botões do Viewer (Visualizador) anterior.

A barra de zoom com o ecrã de vídeo alargado correspondente e as barras de deslocamento que a acompanham é mostrada na **[Figura 18](#page-32-4)**.

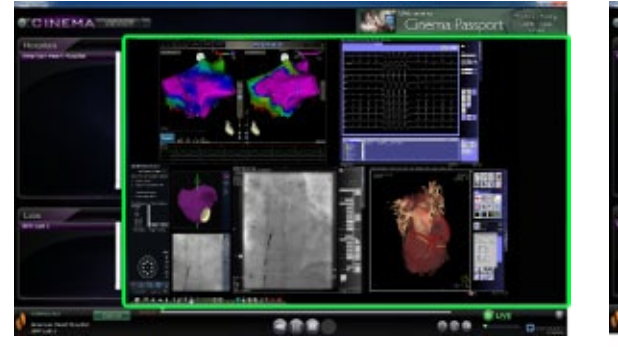

**Figura 14.** Visualização padrão predefinida

<span id="page-32-0"></span>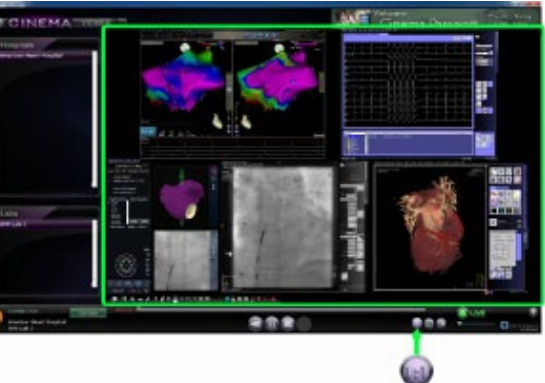

**Figura 15.** Visualização um para um (1:1)

<span id="page-32-3"></span>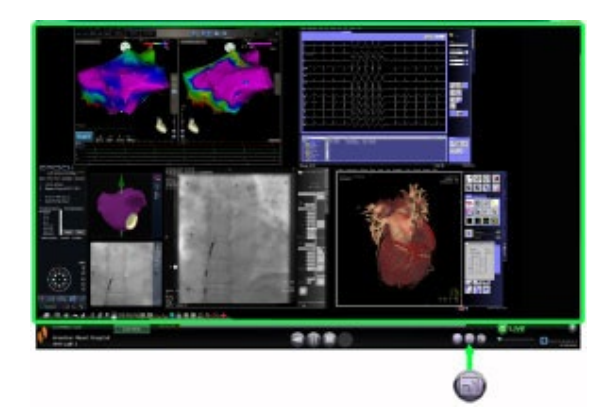

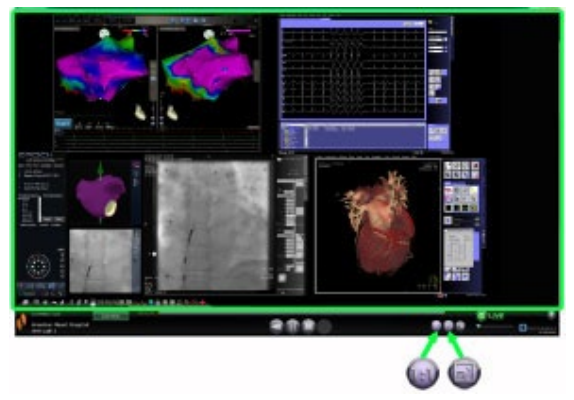

**Figura 16.** Visualização em ecrã completo **Figura 17.** Visualização um para um e em ecrã completo

<span id="page-32-4"></span><span id="page-32-2"></span><span id="page-32-1"></span>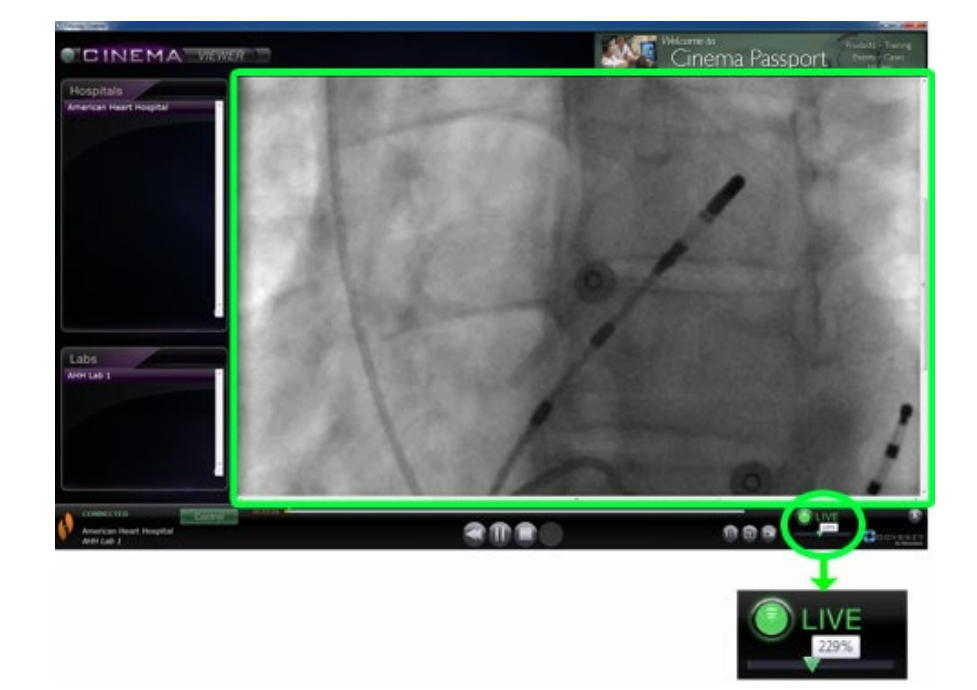

**Figura 18.** Vista de zoom mostrando a barra de zoom e o ecrã de vídeo com barras de deslocamento

### <span id="page-33-0"></span>**Linha de tempo do visualizador**

A linha de tempo do visualizador apresenta a progressão do tempo do fluxo de vídeo em tempo real (**[Figura 19](#page-33-1)**). O tempo decorrido é apresentado em horas, minutos e segundos (HH:MM:SS). O indicador cor-de-laranja apresenta o momento (tempo) atual do vídeo em tempo real; a barra corde-laranja apresenta o tempo total de gravação. O visualizador procede a uma gravação temporária do procedimento em tempo real para que possa rever segmentos gravados enquanto continua a gravar (**[Figura 20](#page-33-2)**). Esta operação é muito semelhante a um gravador de vídeo digital (DVR) ou um gravador de vídeo pessoal (PVR) no seu televisor em casa.

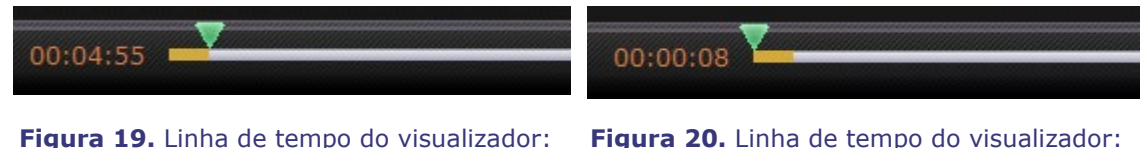

<span id="page-33-1"></span>Vídeo ao vivo

<span id="page-33-2"></span>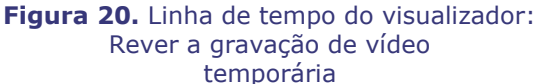

Para rever a gravação temporária, arraste o indicador verde para a esquerda até ao momento pretendido ou clique no botão **Step Backward** (Retroceder). Quando liberta o indicador ou clica em **Step Backward** (Retroceder), a gravação é imediatamente reproduzida a partir do momento selecionado. O botão **Live** (Tempo real) muda para verde-escuro, indicando que está a visualizar uma gravação temporária. Para visualizar o procedimento novamente em tempo real, clique no botão **Live** (Tempo real). Assim que estiver a visualizar novamente o procedimento em tempo real, o botão **Live** (Tempo real) muda para verde-claro.

Defina os incrementos para avançar e retroceder no vídeo na janela Preferências/Definições de aplicação. Se os incrementos forem inferiores a 60 segundos, poderá não ser capaz de visualizar o indicador verde a deslocar-se; no entanto, pode ver a alteração no cronómetro (HH:MM:SS).

O tempo de visualização máximo da linha de tempo consiste nas últimas quatro horas de gravação temporária. Se gravar para além de quatro horas, a linha de tempo começará a apagar incrementos de gravações anteriores para ter espaço para gravações adicionais.

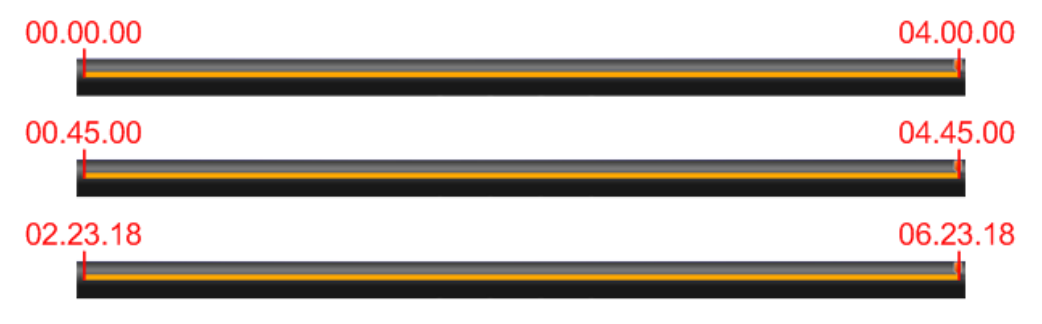

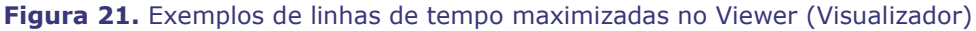

<span id="page-33-3"></span>A **[Figura 21](#page-33-3)** ilustra este conceito:

• Na primeira linha de tempo, o visualizador gravou 4 horas de vídeo. O utilizador pode rever estas quatro horas de gravação.

- Na segunda, o visualizador gravou 4 horas e 45 minutos de vídeo. O visualizador apagou os primeiros 45 minutos originais. O utilizador apenas pode rever as últimas 4 horas de gravação.
- Na terceira, o visualizador gravou 6 horas, 23 minutos e 18 segundos de vídeo. O visualizador apagou as primeiras 2 horas, 23 minutos e 18 segundos originais. O utilizador apenas pode rever as últimas 4 horas de gravação.

# <span id="page-35-0"></span>**Janela do arquivador**

Quando seleciona o Archiver (Arquivador) no Main Menu (menu principal) ou no menu Navigation (navegação), a janela do Archiver (arquivador) é apresentada com várias funções básicas (**[Figura 22](#page-35-1)**):

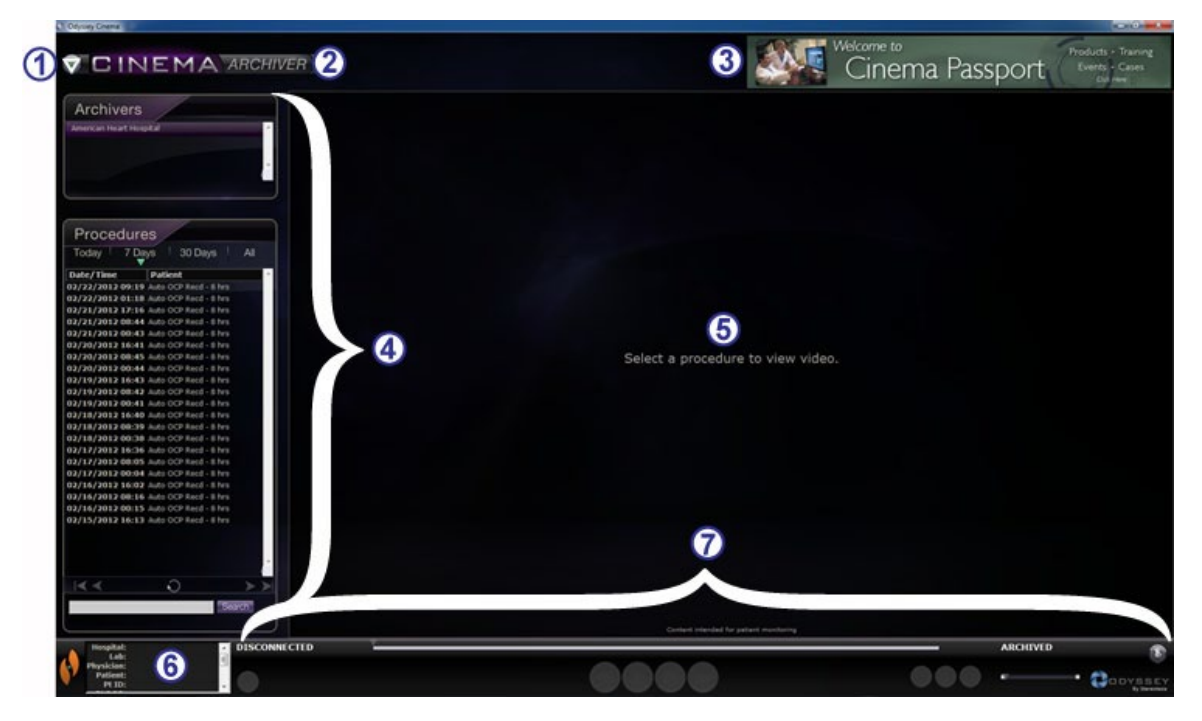

**Figura 22.** Janela do arquivador

#### <span id="page-35-1"></span>**Guia da janela do Archiver (arquivador)**

- **Botão de Navigation (navegação).** Botão em formato de triângulo verde que abre um menu de seleção de Navigation (navegação) com as quatro principais janelas, o Main Menu (menu principal) e a opção Log Off (Terminar sessão) em cada janela exceto no modo de ecrã Viewer (Visualizador) e Archiver (Arquivador).
- **Identificador da janela.** É visualizado em todas as janelas, à exceção do modo de ecrã completo do Viewer (Visualizador) e do Archiver (Arquivador).
- **Faixa animada do** *Cinema* **Passport.** Faculta notícias para os utilizadores do *Cinema*. É visualizado em todas as janelas, à exceção do modo de ecrã completo do Viewer (Visualizador) e do Archiver (Arquivador).
- **Painéis de seleção: Arquivadores e Procedimentos.** Permite selecionar um arquivo; selecionar um procedimento gravado nesse arquivo.
- **Área de visualização.** O procedimento gravado que selecionar é visualizado aqui.

#### **Guia da janela do Archiver (arquivador)**

 **Informações do procedimento.** Este painel apresenta informações sobre o procedimento tais como o hospital, o laboratório, o médico e o paciente.

 **Estado da ligação, barra de ferramentas do arquivador, linha cronológica, barra de zoom e botão Pin (Marcar)**. Por baixo da linha do tempo, do estado em tempo real e do botão **Pin** (Marcar) está a barra de zoom, que se encontra à direita dos seguintes botões da barra de ferramentas:

- Estado da ligação
- Editar as informações do procedimento
- Adicionar marcador
- Editar marcador
- Apagar marcador
- Step backward (Retroceder)
- Play / Pause (toggle) (Reproduzir/Pausa (alternar))
- Stop (Parar)
- Step forward (Avançar)
- One-to-one mode (Modo um para um)
- Toggle screen (Alternar ecrã)
- Screen snapshot (Captura de imagem do ecrã)
- Mensagem de estado Arquivado

### <span id="page-37-0"></span>**Painéis de seleção do arquivador**

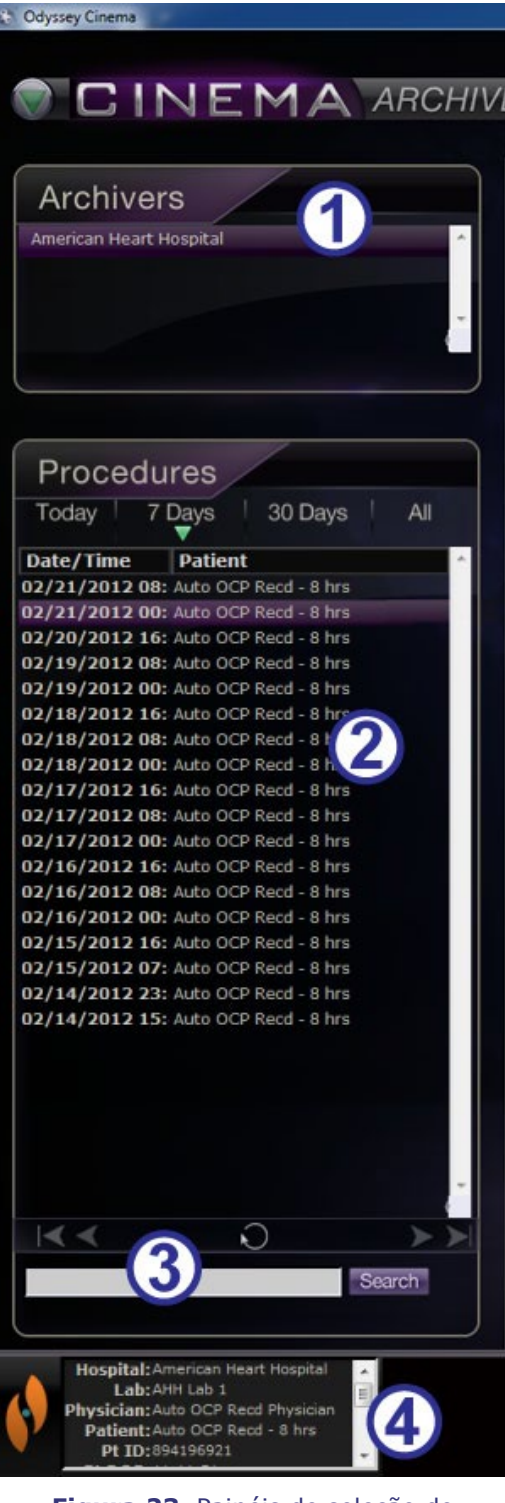

**Figura 23.** Painéis de seleção do arquivador

#### **Guia dos painéis de seleção do arquivador [\(Figura 23\)](#page-37-1)**

- **Lista de hospitais.** Permite selecionar um hospital (Se existir mais do que um). O hospital predefinido é o primeiro da lista.
- **Procedimentos.** Os procedimentos são ordenados por data atual, 7 dias, 30 dias e todos. A predefinição é 7 dias. Para visualizar um outro conjunto, clique no separador adequado (**[Figura 24](#page-37-2)**). Quanto maior for a lista, mais tempo demora a lista de procedimentos a carregar.

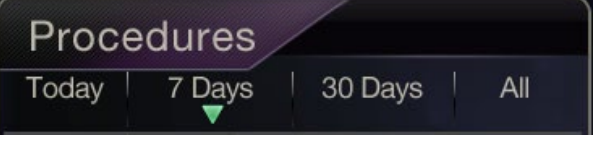

<span id="page-37-2"></span>**Figura 24.** Separadores Seleção de Procedimento:

Manter o cursor sobre um procedimento, é visualizada toda a informação sobre o mesmo numa caixa pop-up (**Figura 25**). As informações também são apresentadas no painel Informações do procedimento.

Quando seleciona um procedimento, a gravação é apresentada na área de visualização à direita ( $\circ$ ) na [Figura 22\)](#page-35-1).

<span id="page-37-1"></span> **Painel de controlo de procedimentos.**  Este painel tem quatro botões de navegação, um botão **Refresh** (Atualizar) e um campo de procura (**[Figura 26](#page-38-0)**).

| OCP Recd - 8 hrs                     |                    |                                           |
|--------------------------------------|--------------------|-------------------------------------------|
| OCP Recd - 8 hrs                     |                    |                                           |
| OCP Recd - 8 hrs                     | ID.<br>ProcedureID | 1329806580149<br>894196921                |
| OCP Recd - 8 hrs<br>OCP Recd - 8 hrs | Hospital           | American Heart<br>Hospital                |
| OCP Recd - 8 hrs                     | Lab:               | AHH Lab 1                                 |
| OCP Recd - 8 hrs                     | Physician          | Auto OCP Read<br>Physician                |
| OCP Recd - 8 hrs                     | Patient            | Auto OCP Recd - 8<br>hrs                  |
| OCP Recd - 8 hrs<br>OCP Recd - 8 hrs |                    | 894196921                                 |
| OCP Recd - 8 hrs                     | Pt DOB<br>Pt Sex   | $11 - 11 - 51$<br>M                       |
| OCP Recd - 8 hrs                     | Date               | 02/21/2012 00:43                          |
| OCP Recd - 8 hrs<br>OCP Recd - 8 hrs |                    | ProcedureType Auto OCP Recd<br>Proc. Type |
|                                      | Length             | 07:11:35:408                              |
| OCP Recd - 8 hrs<br>OCP Recd - 8 hrs | <b>Notes</b>       | Auto OCP Recd<br>started at Lab Time:     |
| OCP Recd - 8 hrs                     |                    | 02/21/12, 00:43:00                        |
| OCD Pood O hrs                       |                    |                                           |

**Figura 25.** Para visualizar informações sobre o procedimento, mantenha o cursor sobre uma lista de procedimentos

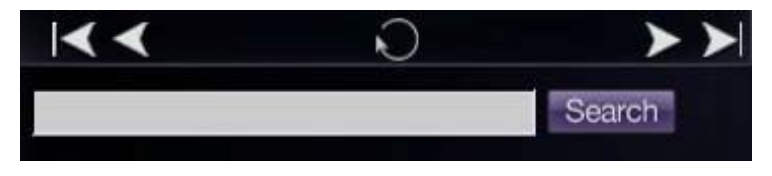

**Figura 26.** Painel de controlo de procedimentos

<span id="page-38-0"></span>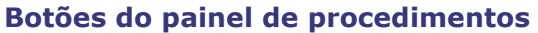

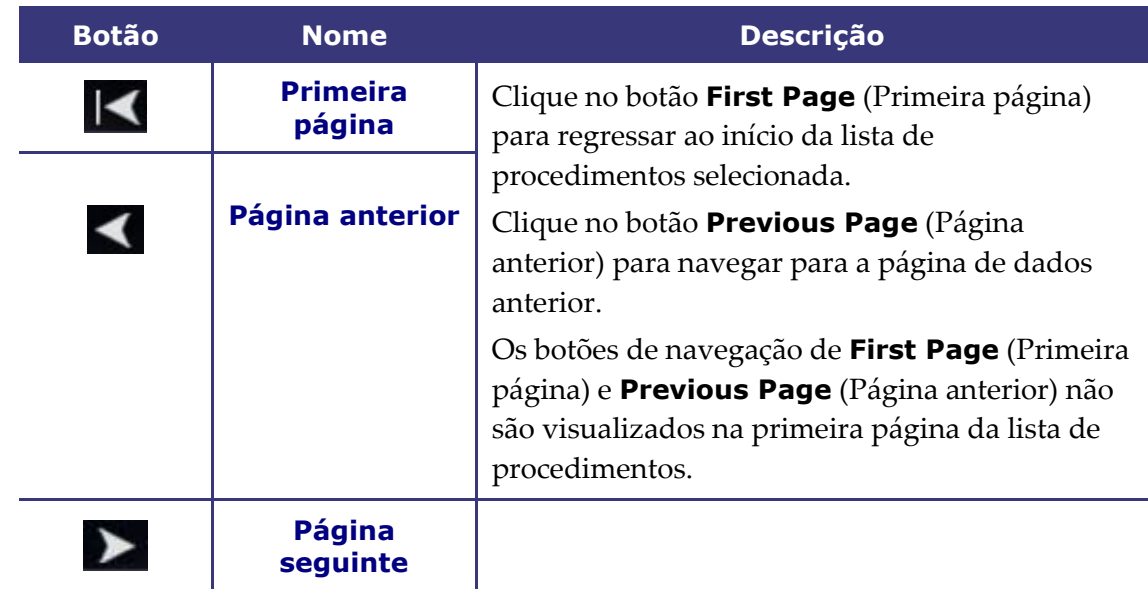

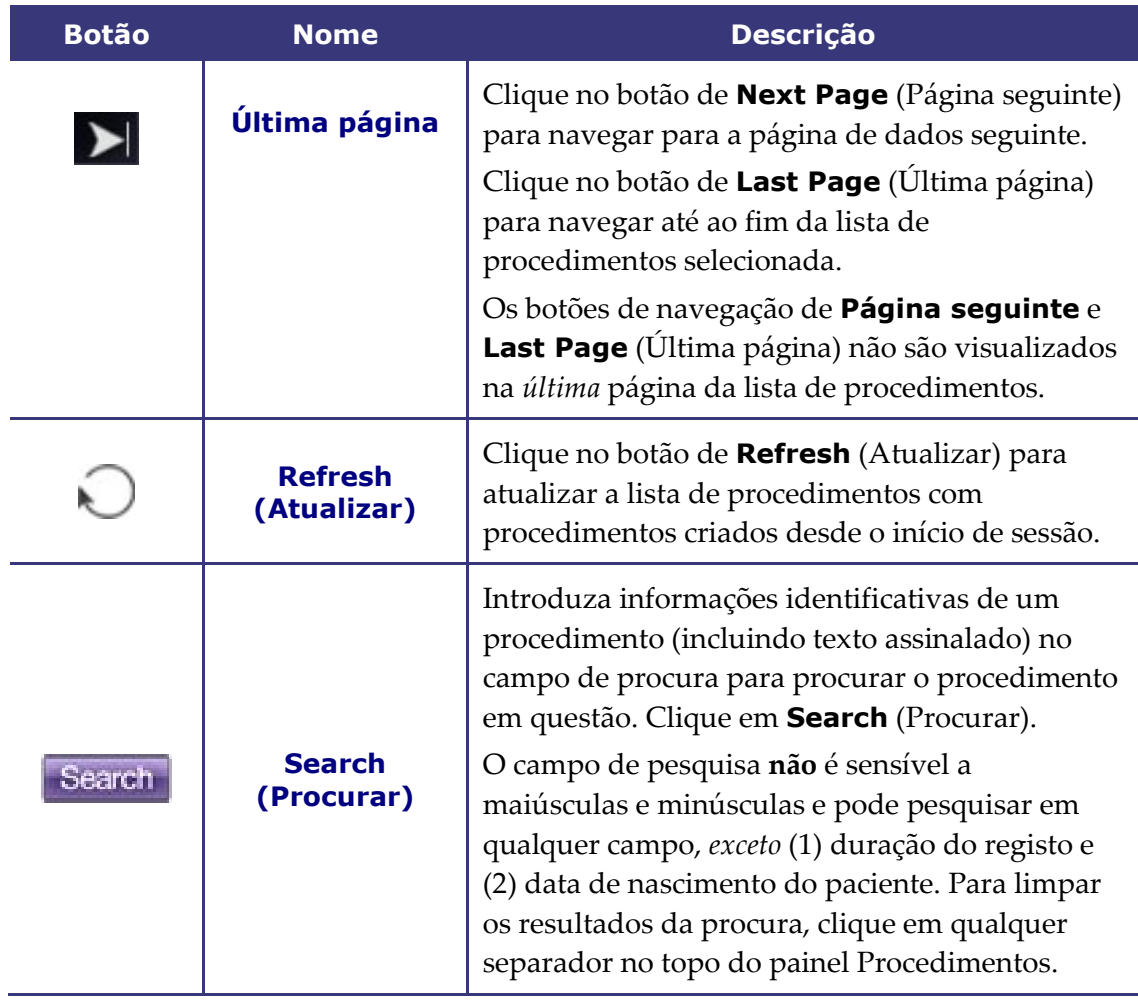

 **Informações do procedimento.** O painel de informações do procedimento (**[Figura](#page-39-0)  [27](#page-39-0)**) pode ser percorrido e inclui:

- Identificador do procedimento
- Nome do hospital
- Identificador do laboratório
- Nome do médico
- Identificador do doente, data de nascimento e sexo
- Data do procedimento
- Tipo de procedimento
- Duração da gravação
- Notas sobre o procedimento

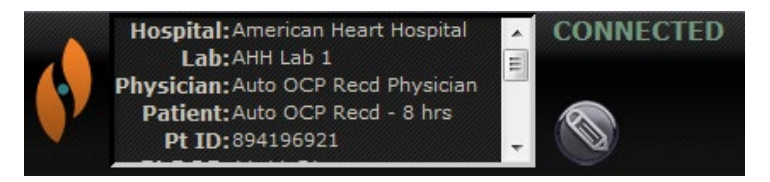

<span id="page-39-0"></span>**Figura 27.** Painel de informações do procedimento e botão de edição de informações do procedimento

Também é possível editar as informações do procedimento.

- 1. Clique no botão **Edit Procedure** (Editar procedimento) (**[Figura 27](#page-39-0)**). É visualizado o painel Edit Procedure Info (Editar informações do procedimento) (**[Figura 28](#page-40-1)**).
- 2. Edite as informações conforme necessário.
- 3. Clique em **Save** (Guardar) para fechar o painel e guardar as alterações; clique em **Cancel** (Cancelar) para fechar o painel sem guardar as alterações.

<span id="page-40-1"></span>**Figura 28.** Painel e botão de informações de Editar procedimento

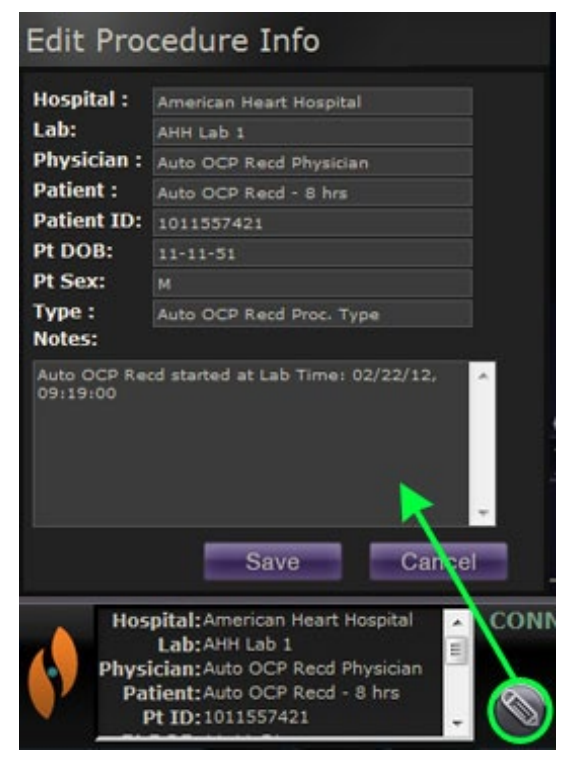

### <span id="page-40-0"></span>**Barra de ferramentas do arquivador**

Os botões são visualizados como disponíveis na barra de ferramentas do arquivador à medida que vão sendo necessários. Por exemplo, quando um procedimento está a ligar, apenas estão disponíveis três botões: **Edit Procedure Information** (Informações de Editar procedimento), **Stop** (Parar) e **Toggle Screen (Alternar ecrã)** (**[Figura 29](#page-40-2)**). (Além disso, o botão **Pin** (Marcar) está disponível.)

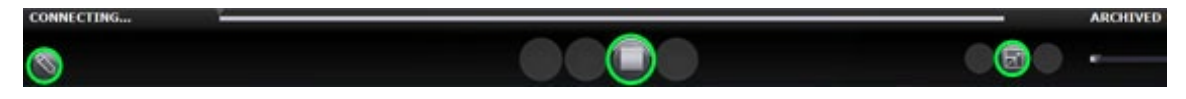

**Figura 29.** Barra de ferramentas do arquivador a ligar: Três botões disponíveis

<span id="page-40-2"></span>Clique no botão para **Play** (Reproduzir) para ligar e iniciar a reprodução. O estado muda para CONNECTED (Ligado) verde e todos os botões ficam disponíveis à exceção do botão para **Edit Bookmark** (Editar marcador) e o botão para **Delete Bookmark** (Apagar marcador) (**[Figura](#page-40-3)  [30](#page-40-3)**). Estes últimos botões ficam disponíveis quando seleciona um marcador.

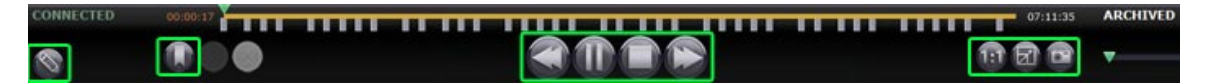

<span id="page-40-3"></span>**Figura 30.** Barra de ferramentas do arquivador após ligação: A maior parte dos botões disponíveis

### <span id="page-41-0"></span>**Indicadores do arquivador**

Quando está ligado (a reproduzir) um vídeo gravado, são apresentados cinco indicadores acima da barra de ferramentas.

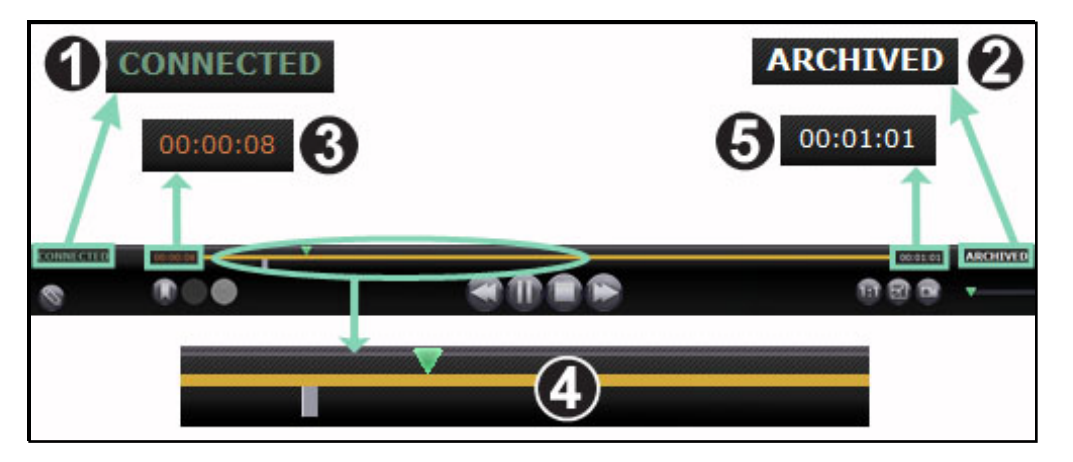

**Figura 31.** Indicadores acima da barra de ferramentas do arquivador

#### <span id="page-41-1"></span>**Guia de indicadores do arquivador [\(Figura 31\)](#page-41-1)**

- **Estado da ligação.** As opções são Desligado, A ligar, Ligado e A desligar.
- **Arquivado.** Indica um procedimento gravado.
- **Tempo decorrido.** O tempo que decorreu desde que iniciou a reprodução em horas, minutos e segundos.
- **Barra da linha de tempo.** Área onde o indicador de posição do vídeo verde se desloca e onde podem ser criados marcadores cinzentos que podem ser acedidos.
- **Tempo total.** O tempo total da gravação em horas, minutos e segundos.

### <span id="page-42-0"></span>**Botões do arquivador**

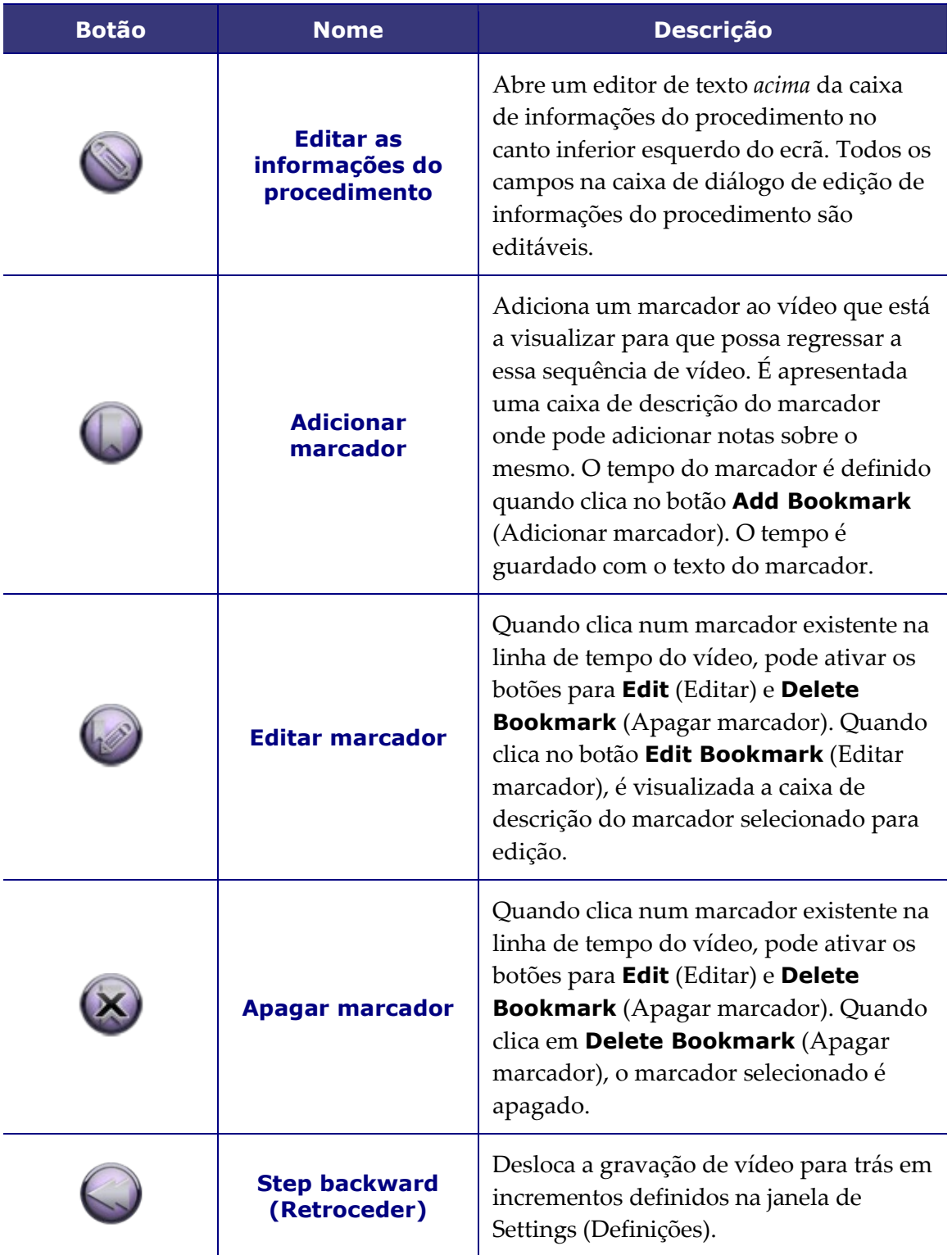

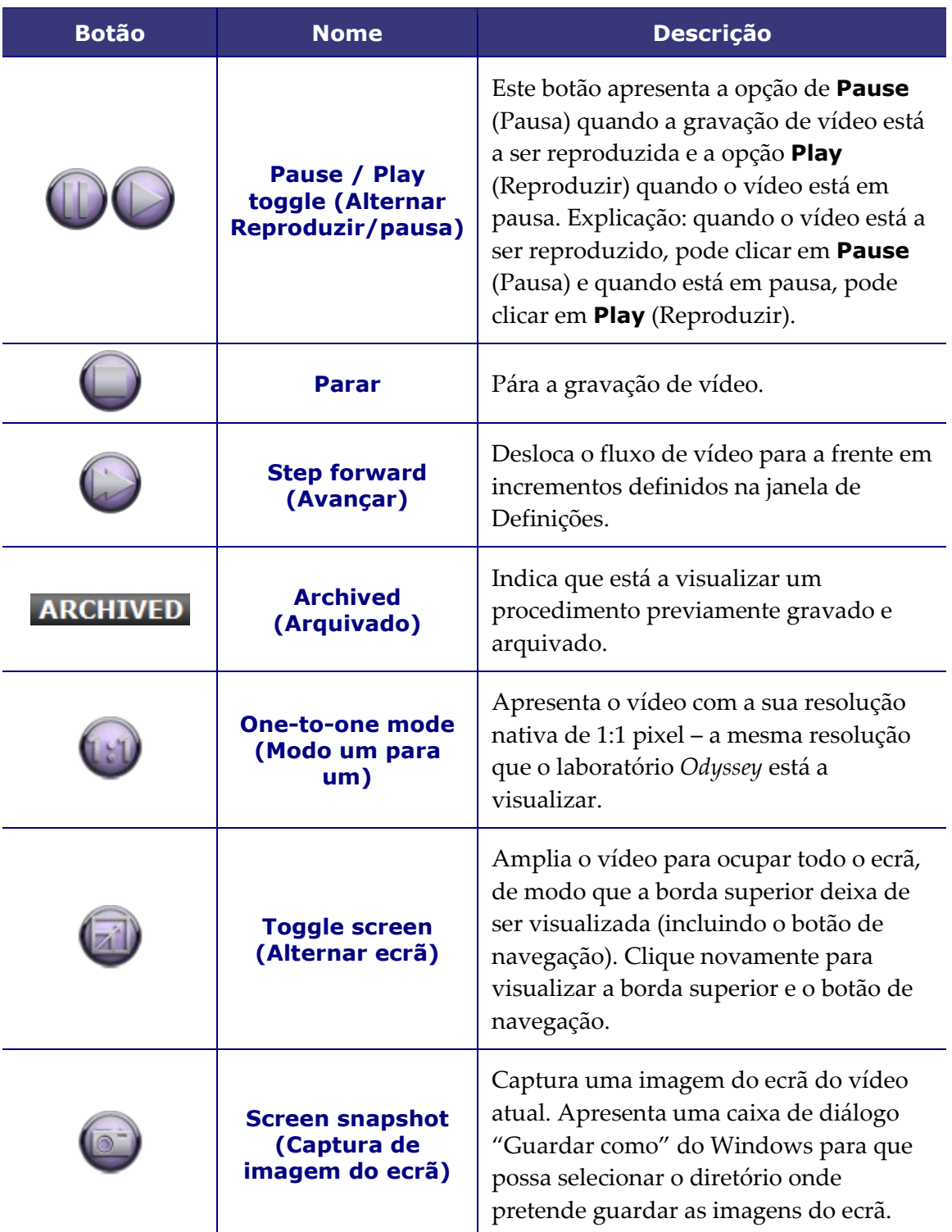

### <span id="page-44-0"></span>**Archiver timeline (Linha de tempo do arquivador)**

A linha de tempo do arquivador apresenta a progressão do tempo da gravação de vídeo (**[Figura](#page-44-2)  [32](#page-44-2)** e **[Figura 33](#page-44-3)**). O tempo decorrido é apresentado em horas, minutos e segundos (HH:MM:SS). O indicador verde apresenta o tempo decorrido da gravação; a barra cor-de-laranja apresenta o tempo total de gravação.

<span id="page-44-3"></span><span id="page-44-2"></span>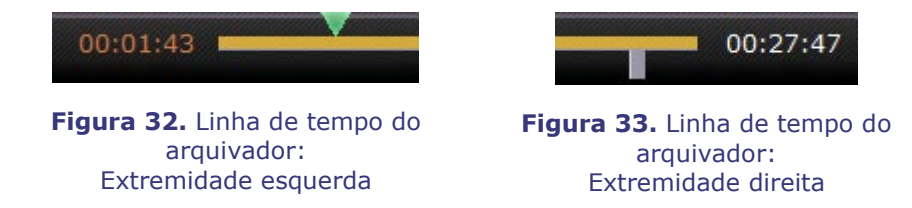

Para rever a gravação, arraste o indicador verde para a esquerda até ao momento pretendido ou clique no botão para **Step Backward** (Retroceder). Quando liberta o indicador ou clica em **Step Backward** (Retroceder), a gravação é imediatamente reproduzida a partir do momento selecionado.

Defina os incrementos para avançar e retroceder no vídeo na janela de Definições. Se os incrementos forem inferiores a 60 segundos, poderá não ser capaz de visualizar o indicador verde a deslocar-se; no entanto, pode ver a alteração no cronómetro (HH:MM:SS).

**Nota:** quando a reprodução da gravação atinge o final, o arquivador interrompe automaticamente a reprodução e desliga-se. Clique no botão para **Play** (Reproduzir) para voltar a ligar e retomar a reprodução.

#### <span id="page-44-1"></span>**Marcadores**

Os marcadores são atalhos para locais previamente visualizados na gravação. Cada solução de laboratório *Odyssey* pode adicionar marcadores durante a gravação de um procedimento e o utilizador do *Odyssey Cinema* pode adicioná-los durante a visualização de uma gravação arquivada. No entanto, os utilizadores do *Odyssey Cinema* não podem adicionar marcadores durante a visualização de um procedimento em tempo real.

#### **Adicionar um marcador**

Para adicionar um marcador no *Odyssey Cinema*, clique no botão de **Bookmark** (Marcador) durante a reprodução ou pausa do vídeo. O tempo do marcador é definido quando clica no botão **Add Bookmark** (Adicionar marcador) (**[Figura 34](#page-45-0)**), não quando escreve uma descrição do marcador (**Figura 35**) e clica em **Save** (Guardar). (No entanto, o novo marcador [**Figura 36**] não é apresentado *até* clicar em **Save** (Guardar)).

<span id="page-45-0"></span>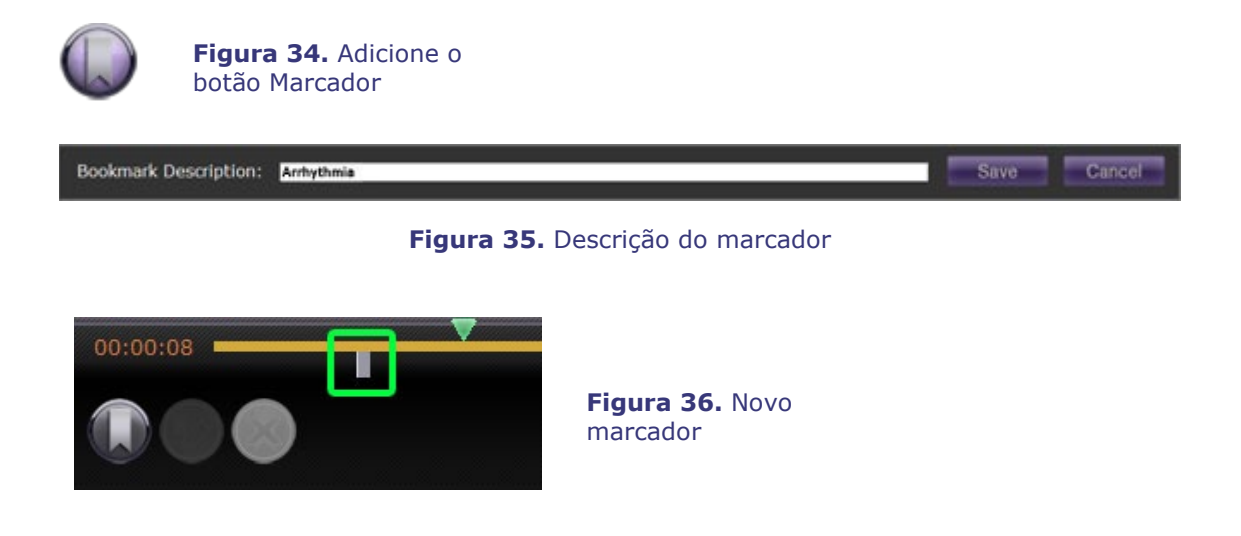

#### **Rever um marcador**

Para rever um marcador, coloque o cursor imóvel sobre o marcador; a descrição é apresentada numa caixa de contexto (**[Figura 37](#page-45-1)**). Clique num marcador e este muda para verde (**[Figura 38](#page-45-2)**), o indicador de reprodução desloca-se para esse marcador e a gravação começa a ser reproduzida a partir desse ponto. A reprodução pode iniciar vários segundos antes da posição do marcador na linha de tempo.

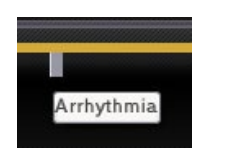

<span id="page-45-2"></span>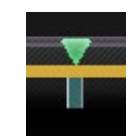

<span id="page-45-1"></span>**Figura 37.** Cursor sobre marcador **Figura 38.** Marcador selecionado (clicado)

#### **Edit a bookmark (**Editar um marcador)

Para editar um marcador, clique no marcador e depois no botão **Edit Bookmark** (Editar marcador). É apresentado o campo Descrição do marcador (**Figura 39**). Edite o texto conforme necessário e clique em **Save** (Guardar).

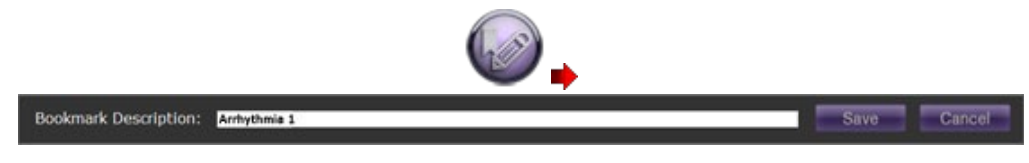

**Figura 39.** Botão para editar o marcador e descrição do marcador

### **Delete a bookmark (Apagar um marcador)**

Para apagar um marcador, clique no marcador e depois no botão **Delete Bookmark** (Apagar marcador) (**Figura 40**). O marcador é apagado.

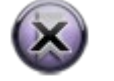

**Figura 40.** Botão Apagar marcador

# <span id="page-47-0"></span>**Janela Definições**

Ao selecionar **Settings** (Definições) no Menu principal ou no menu (Navigation) Navegação é apresentada a janela Settings (Definições) (**[Figura 41](#page-47-1)**), onde pode definir as suas preferências para funcionalidades na janela Visualizador e Arquivador. As definições que selecionar irão manter-se para todas as futuras sessões do visualizador e do arquivador até as alterar.

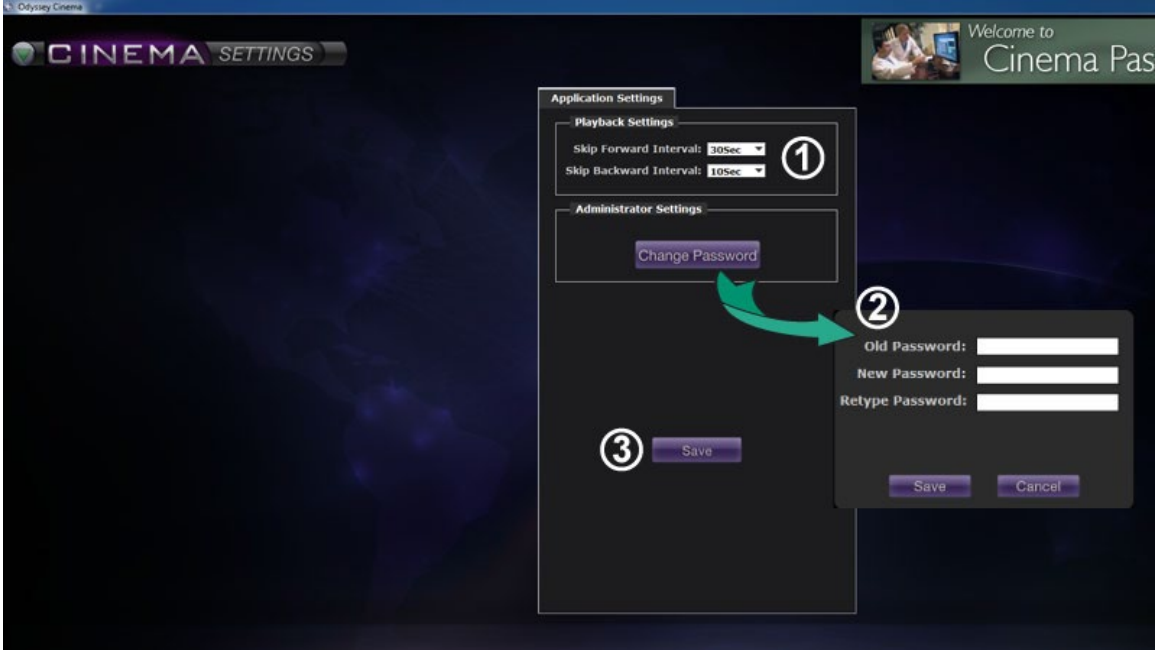

<span id="page-47-1"></span>**Figura 41.** Janela Settings (Definições) com Application Settings Definições da aplicação

#### **Janela Definições / Guia de Definições da Aplicação [\(Figura 41\)](#page-47-1)**

 **Playback Settings** (Definições de reprodução)**.** Pode selecionar as definições para vídeos gravados no *Cinema*. As definições afectam os botões **Step Forward** (Avançar) e **Step Backward** (Retroceder) (**[Figura 42](#page-47-2)** e **[Figura 43](#page-47-3)**) nas janelas do visualizador e do arquivador.

- **Intervalos de avanço**.Pode definir os intervalos para o botão **Step Forward** (Avançar) clicando na seta descendente para aceder ao menu. A predefinição é 30 segundos; pode seleccionar entre 1 segundo e 1 hora.
- **Intervalo de retrocesso**. Pode definir os intervalos para o botão para **Step Backward** (Retroceder) clicando na seta descendente para

<span id="page-47-2"></span>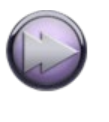

**Figura 42.**  Botão Step Forward (Avançar)

<span id="page-47-3"></span>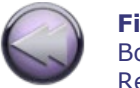

**Figura 43.**  Botão Retroceder

aceder ao menu. A predefinição é 10 segundos; pode selecionar entre 1 segundo e 1 hora.

 **Alterar a palavra-passe.** Clique neste botão para visualizar a caixa de diálogo de alteração da palavra-passe:

- **Palavra-passe antiga:** introduza a palavra-passe utilizada para iniciar a sessão em curso.
- **Nova palavra-passe:** introduza uma nova palavra-passe. A palavra-passe tem de ter, no mínimo, 8 caracteres com, pelo menos, 1 em maiúsculas, 1 em minúsculas e 1 numérico.
- **Reintroduzir palavra-passe:** volte a introduzir a nova palavra-passe para a confirmar.
- **Guardar/Cancelar: Save** (Guardar) guarda as alterações e fecha a caixa de diálogo. **Cancel** (Cancelar) fecha a caixa de diálogo e não guarda as alterações.

 $\mathbf{D}$ **Nota:** Se estiver a utilizar o Active Directory, **não** pode alterar a sua palavrapasse a partir das Definições.

 **Save (**Guardar). Guarda quaisquer alterações efectuadas às definições da aplicação e fecha a caixa de diálogo.

# <span id="page-49-0"></span>**Janela de passaporte**

Selecionar **Passport** (Passaporte) no Menu Principal ou no menu de Navigation (Navegação) apresenta a janela Passport (Passaporte) (**[Figura 44](#page-49-1)**), que fornece informações de interesse aos profissionais que utilizam o *Cinema*.

**Nota:** A funcionalidade de passaporte pode ser inicialmente desativada.

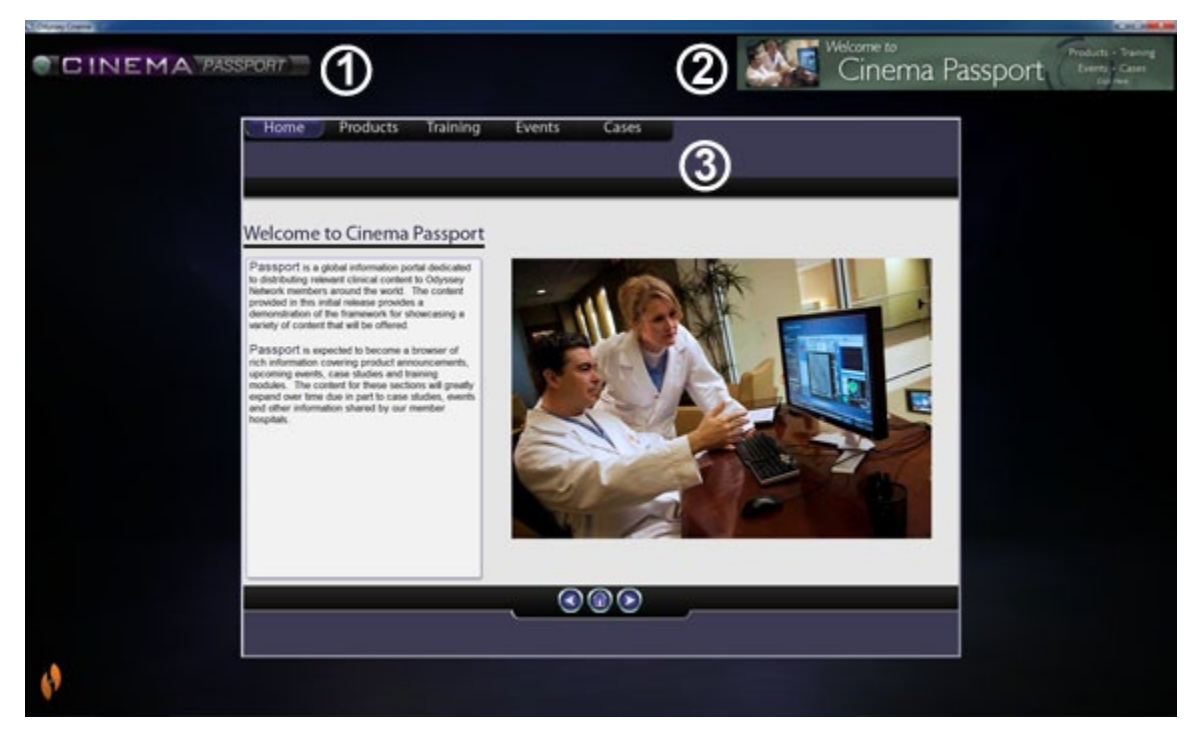

**Figura 44.** Janela de passaporte

#### <span id="page-49-1"></span>**Guia da janela de passaporte**

- **Identificador da janela.** É visualizado em todas as janelas; no entanto, no modo de ecrã completo não é apresentado para o visualizador e o arquivador.
- **Faixa animada.** Manchetes para os utilizadores do *Cinema*. É visualizada em todas as janelas; no entanto no modo de ecrã completo não é apresentada na janela do Viewer (visualizador) e do Archiver (arquivador).

**Browser (Navegador).** Informações detalhadas para os utilizadores do *Cinema*.

**Nota:** O passaporte fornece informações do sistema *Odyssey*; não fornece acesso à Internet.

# <span id="page-50-0"></span>**Log Off (Terminar sessão)**

Conforme mostrado na **[Figura 45](#page-50-1)**, pode terminar a sessão no menu principal ou no menu de navegação em cada uma das páginas.

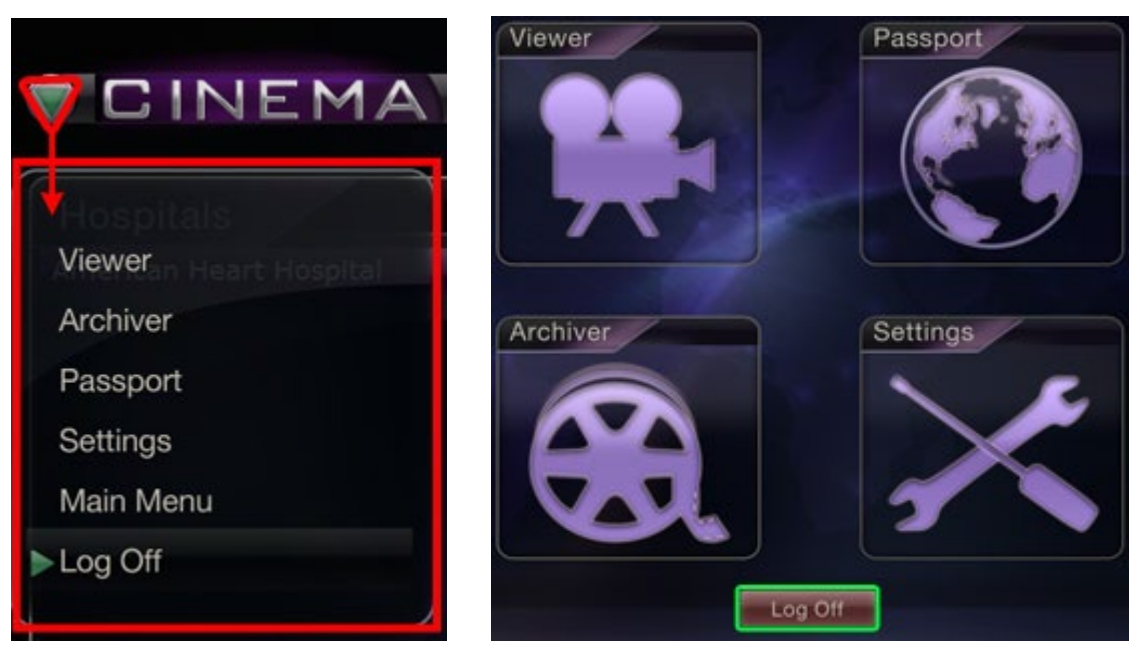

<span id="page-50-1"></span>**Figura 45.** Esquerda – Menu de navegação com a opção Terminar sessão. Direita – Menu principal com botão Terminar sessão

# <span id="page-51-0"></span>**Anexo: Instalação**

Se precisar de instalar você mesmo o *Odyssey Cinema* (em vez de um representante da Stereotaxis ou um membro do seu departamento de informática), siga os passos a seguir indicados.

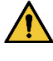

**Importante:** Tem de contactar um representante da Stereotaxis antes de instalar o *Odyssey Cinema* num computador de secretária ou num computador portátil. O representante irá autorizar a sua utilização com o *Cinema* e confirmar:

- que a localização do computador de secretária/portátil e da rede cumprem os requisitos do *Cinema*.
- que a instalação não irá ultrapassar o número máximo de locais permitidos.
- 1. Inicie sessão no computador como utilizador com direitos de administrador.
- 2. Introduza o CD com o software *Cinema* no leitor.
- 3. Abra a pasta Client Installer (Instalador do Client).
- 4. Inicie o instalador *Odyssey Cinema* Client Setup.exe. Poderá ver uma caixa de diálogo de segurança a perguntar sobre a permissão de alterações no computador. Clique em **Yes** (Sim).
- 5. É apresentado o ecrã de arranque do instalador (**[Figura 46](#page-51-1)**). Clique em **Next** (Seguinte) para continuar.

<span id="page-51-1"></span>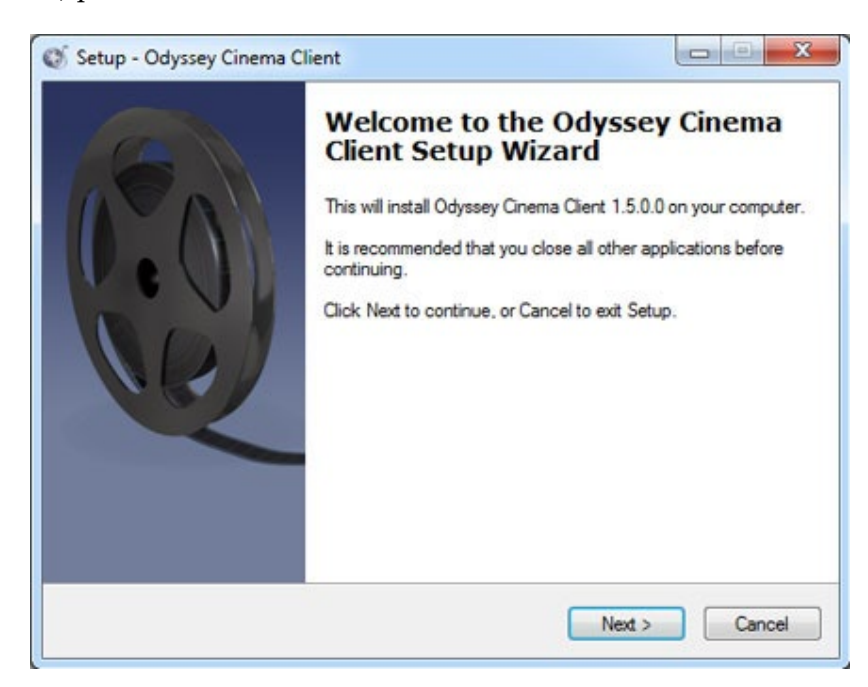

**Figura 46.** Caixa de diálogo de configuração – primeiro ecrã

6. No ecrã de opções personalizadas do Client *Odyssey Cinema* (**[Figura 47](#page-52-0)**), introduza o endereço IP do Servidor de gestão do *Cinema* e a Designação do Client atribuído ao computador. Estes identificadores são facultados pela Stereotaxis ou pelo seu administrador de rede.

**i** Nota: Se esta instalação for uma atualização de uma versão anterior, as informações já estão preenchidas, conforme indicado na **[Figura 47](#page-52-0)**. Além disso, se a versão correta do Java Runtime Environment (JRE) não estiver instalada (novamente, conforme indicado na Figura 47), a configuração instala a versão correta juntamente com o Client *Cinema*.

7. Clique em **Next** (Seguinte) para continuar a configuração.

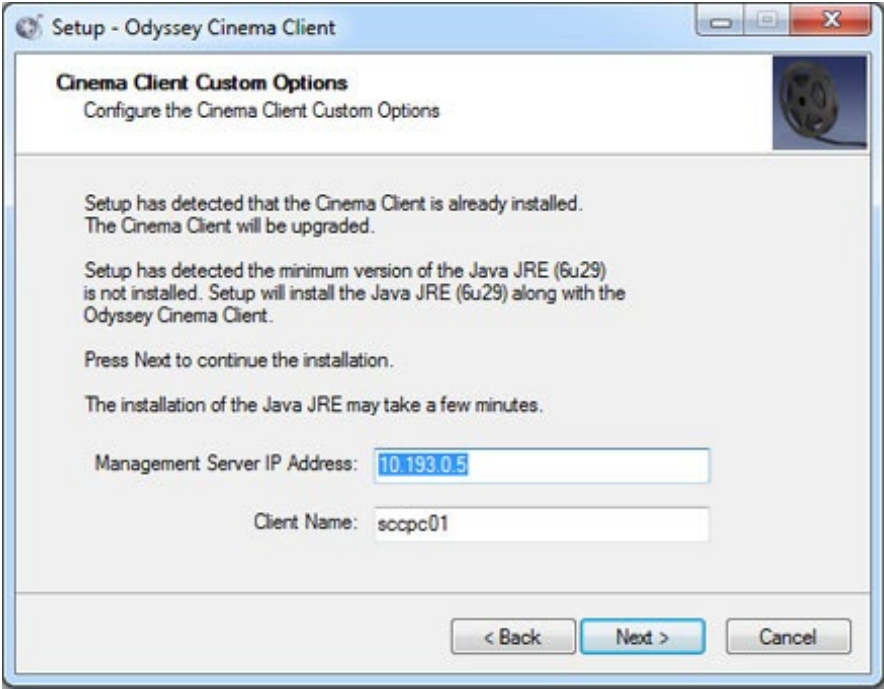

**Figura 47.** Caixa de diálogo de configuração – opções personalizadas

- <span id="page-52-0"></span>8. O ecrã Instalar (não mostrado aqui) aparece e desinstala a versão anterior do Java JRE e, em seguida, instala a nova versão (se anterior a "6u29"). Se a versão JRE for mais recente do que "6u29", deixa-a no lugar.
- 9. O ecrã Concluído (**Figura 48**) é apresentado no final da instalação. Clique em **Finish** (Concluir) para fechar o instalador; terá a opção de iniciar o Client *Cinema*.

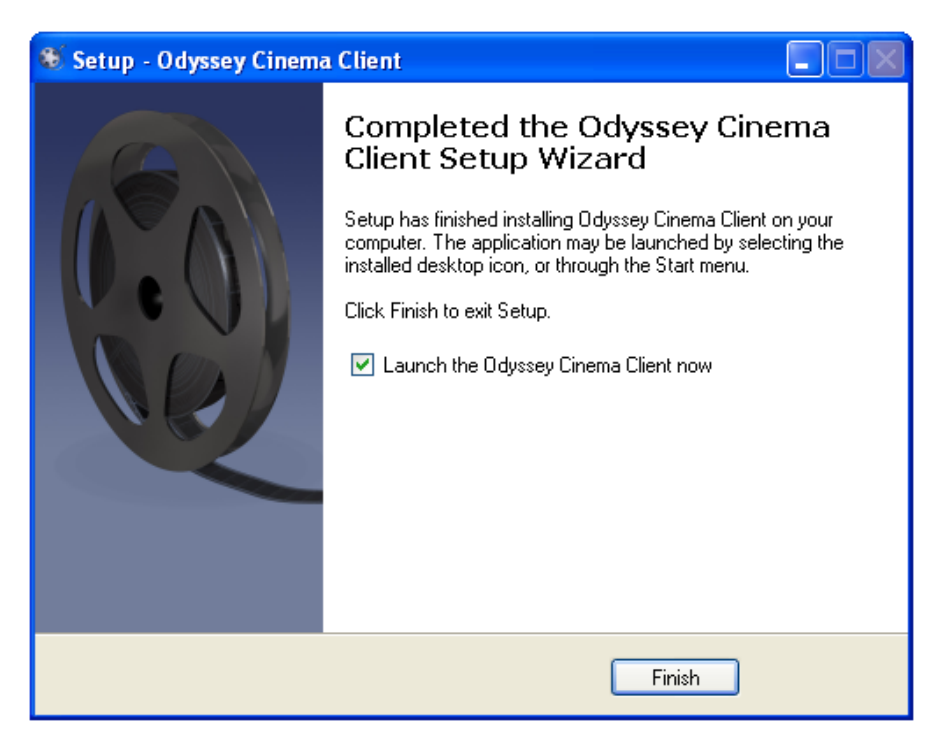

**Figura 48.** Caixa de diálogo de configuração – concluído

- 10. A aplicação *Odyssey Cinema* está agora instalada. Inicie a aplicação.
- 11. A primeira vez que a aplicação é iniciada num computador, pode ver o aviso mostrado na **[Figura 49](#page-53-0)**: "A assinatura digital da aplicação não pode ser verificada." Verifique a secção "Confiar sempre..." para evitar que o aviso seja apresentado novamente e, em seguida, clique em **Run** (Executar).

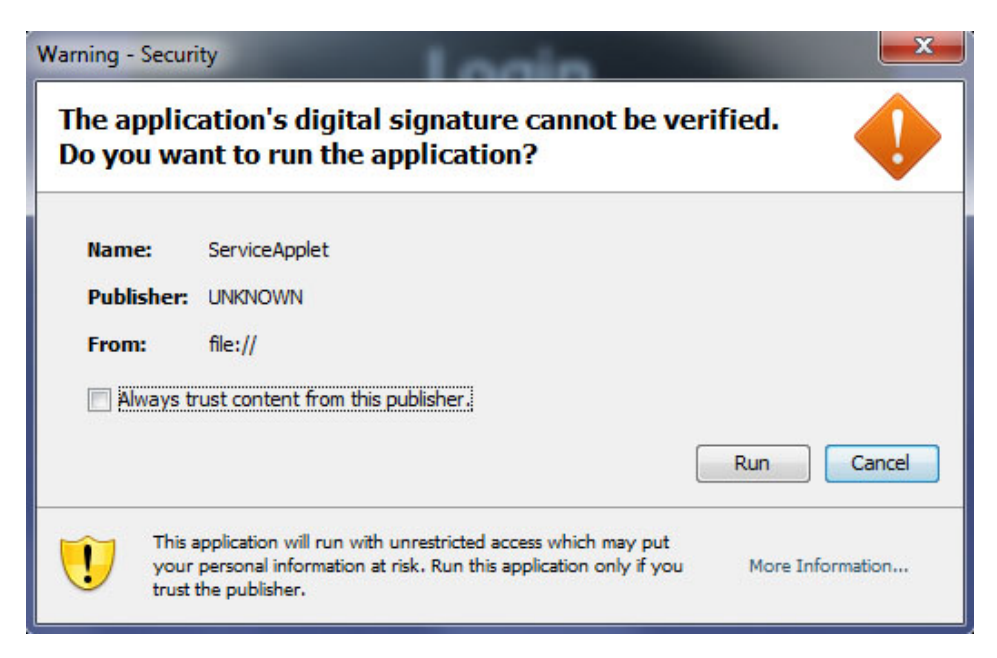

<span id="page-53-0"></span>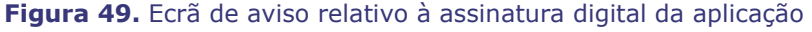

12. Quando o Client iniciar, inicie sessão com o nome de utilizador, palavra-passe e designação do Client e Localização que lhe foram fornecidos para confirmar a instalação e a conectividade à rede.

**Nota:** O início de sessão é necessário sempre que iniciar a aplicação. A primeira vez que a aplicação for executada, o início de sessão requer a introdução do nome de utilizador, palavra-passe e designação do Client atribuídos ao seu computador. Inícios de sessão posteriores apenas requerem o nome de utilizador, a palavrapasse e a localização. Os gráficos seguintes (**[Figura 50](#page-54-0)** e **[Figura 51](#page-55-0)**) mostram os ecrãs para o primeiro e para inícios de sessão padrão subsequentes.

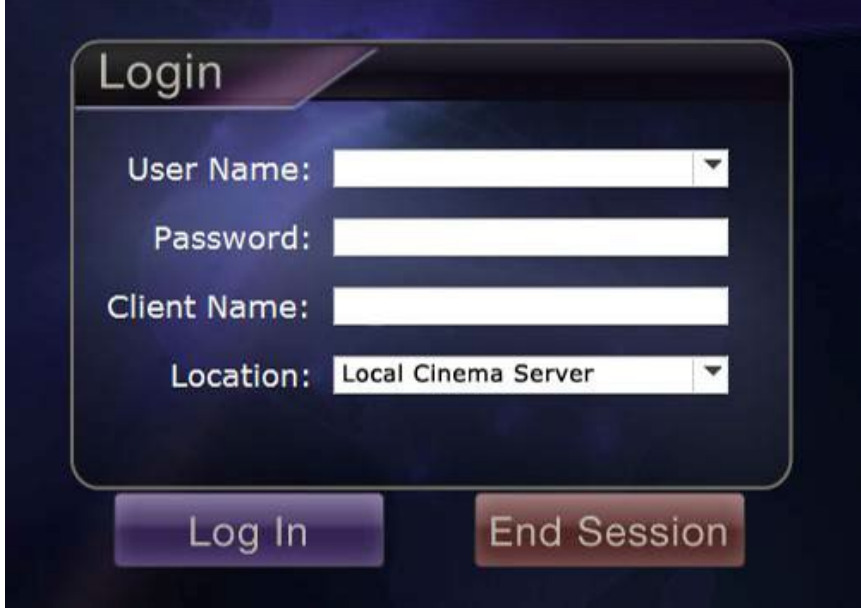

<span id="page-54-0"></span>**Figura 50.** Primeiro diálogo de início de sessão

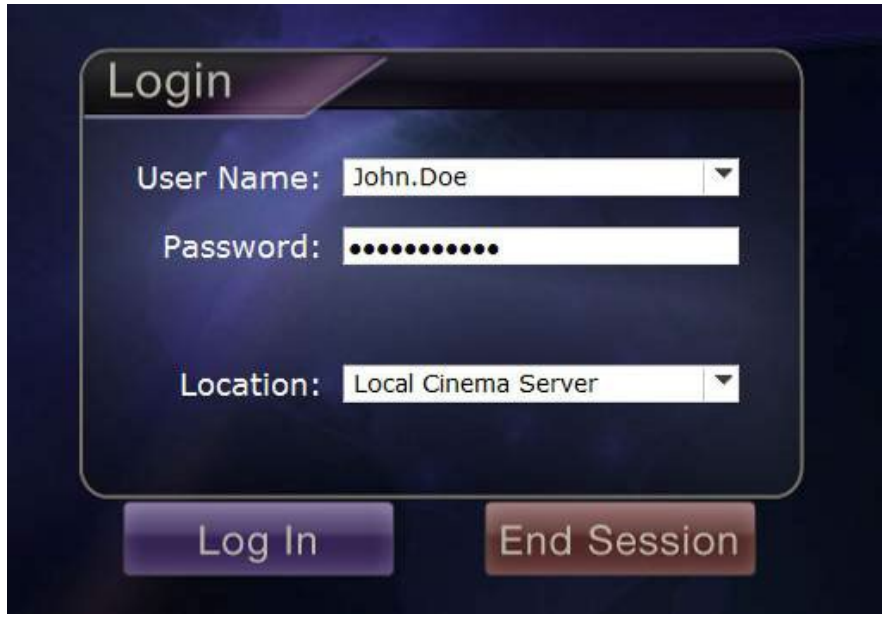

**Figura 51.** Caixa de diálogo dos inícios de sessão normais posteriores

<span id="page-55-0"></span>Ao instalar é adicionado um atalho do *Cinema* no ambiente de trabalho. O ícone no ambiente de trabalho (**[Figura 52](#page-55-1)**) inicia o *Cinema* no modo predefinido em janelas.

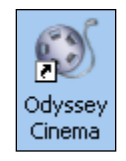

**Figura 52.** Atalho no ambiente de trabalho

<span id="page-55-1"></span>A instalação também adiciona dois atalhos ao menu Iniciar do Windows (**[Figura 53](#page-55-2)**, que mostra atalhos de duas versões diferentes do Windows). O primeiro, *Odyssey Cinema*, destina-se ao modo predefinido, em janelas (**[Figura 54](#page-56-0)**). O segundo é o *Odyssey Cinema* em ecrã completo (**[Figura 55](#page-56-1)**).

<span id="page-55-2"></span>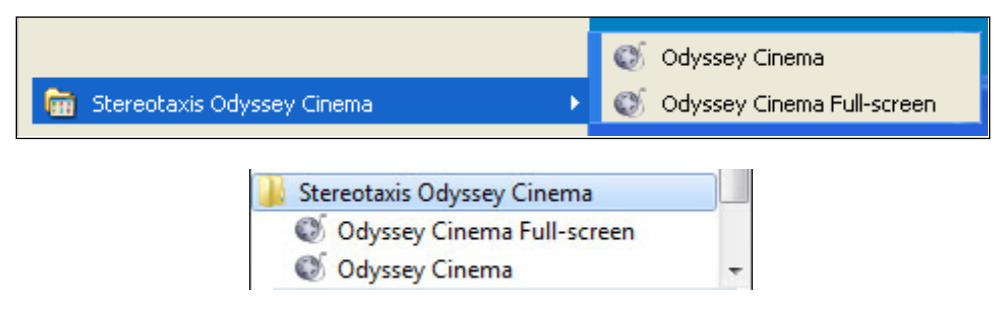

**Figura 53.** Duas versões dos atalhos do menu Iniciar

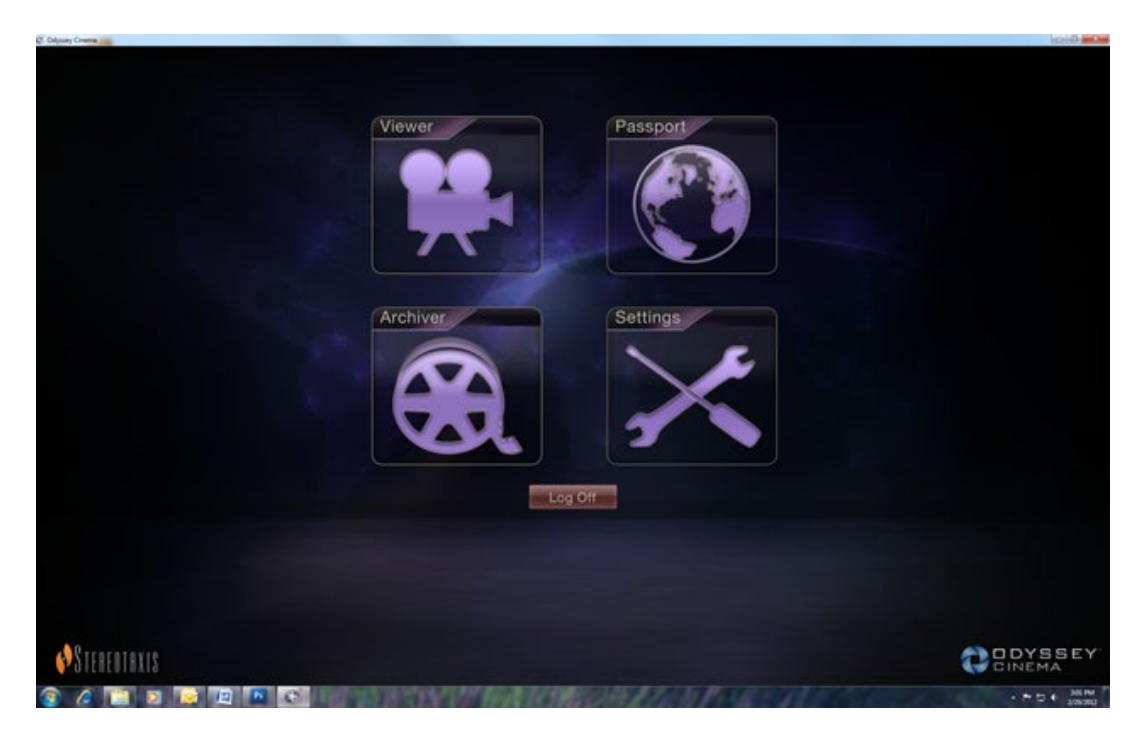

**Figura 54.** Menu principal no modo de janelas

<span id="page-56-0"></span>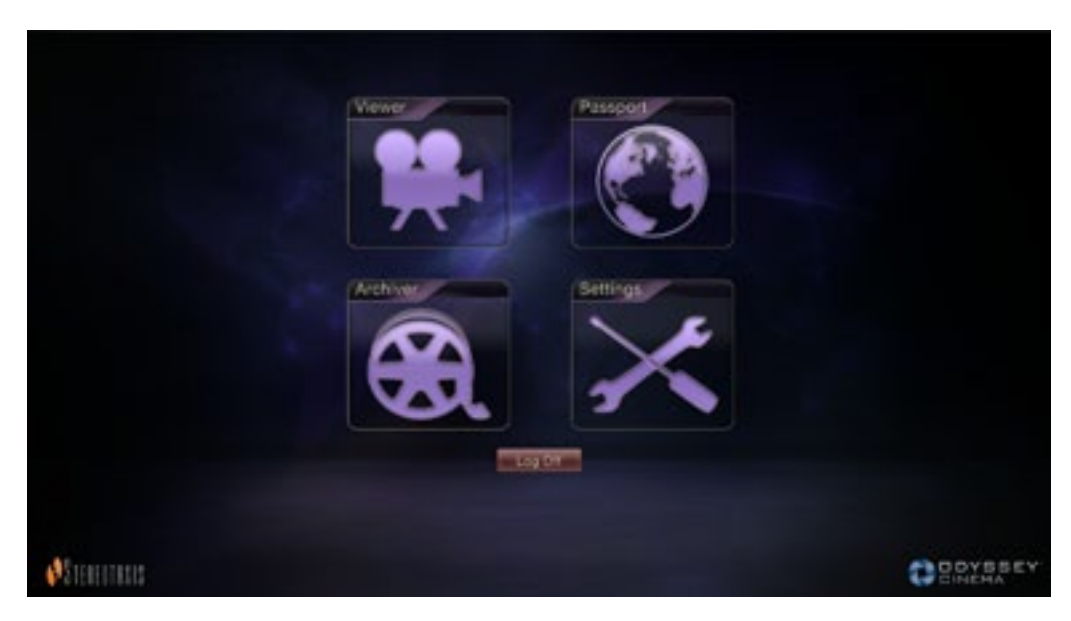

**Figura 55.** Menu principal em modo de ecrã inteiro

<span id="page-56-1"></span>13. Se aparecer um Alerta de Segurança do Windows (**[Figura 56](#page-57-0)**), assinale a primeira caixa em "Permitir que a Plataforma Java™ SE seja binária para comunicar nestas redes." Em seguida, clique no botão **Allow access** (Permitir acesso). O Menu Principal do *Odyssey Cinema* Client é novamente apresentado.

<span id="page-57-0"></span>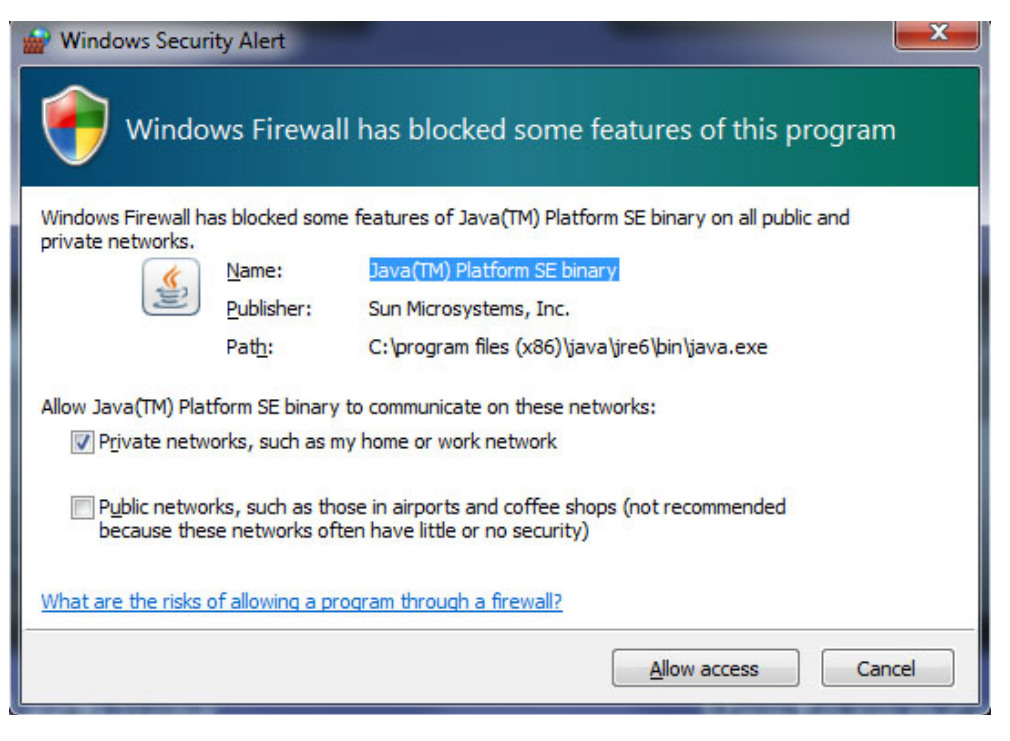

**Figura 56.** Mensagem Firewall do Windows

# <span id="page-58-0"></span>**Índice remissivo**

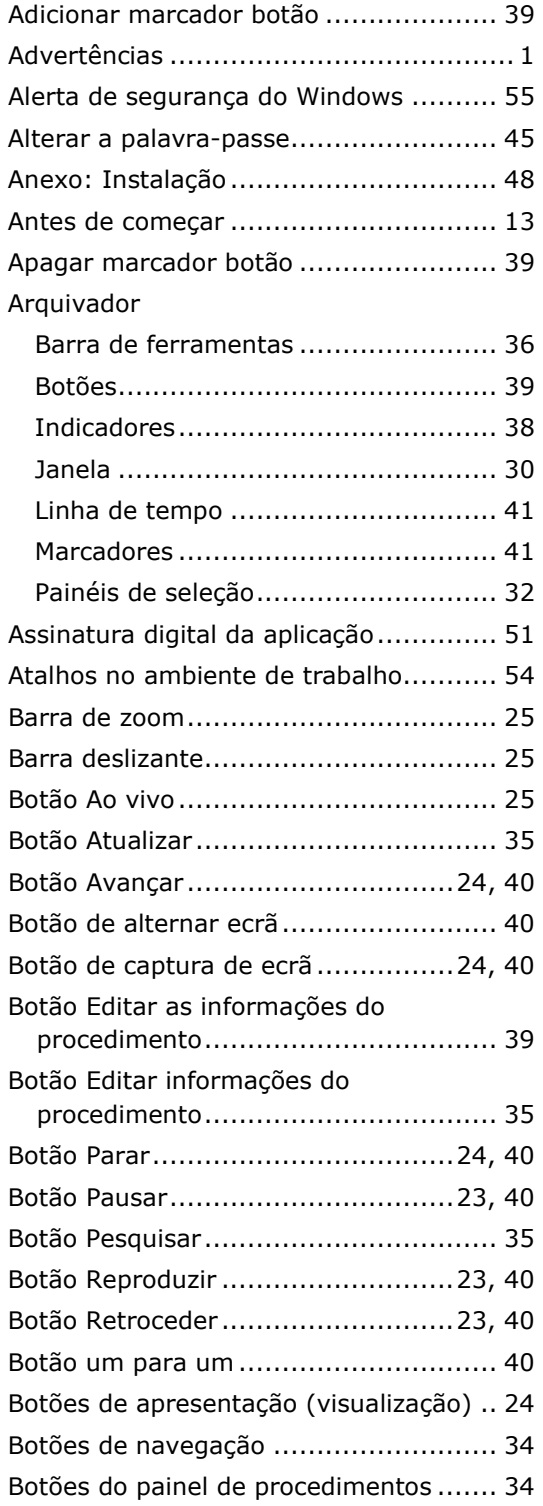

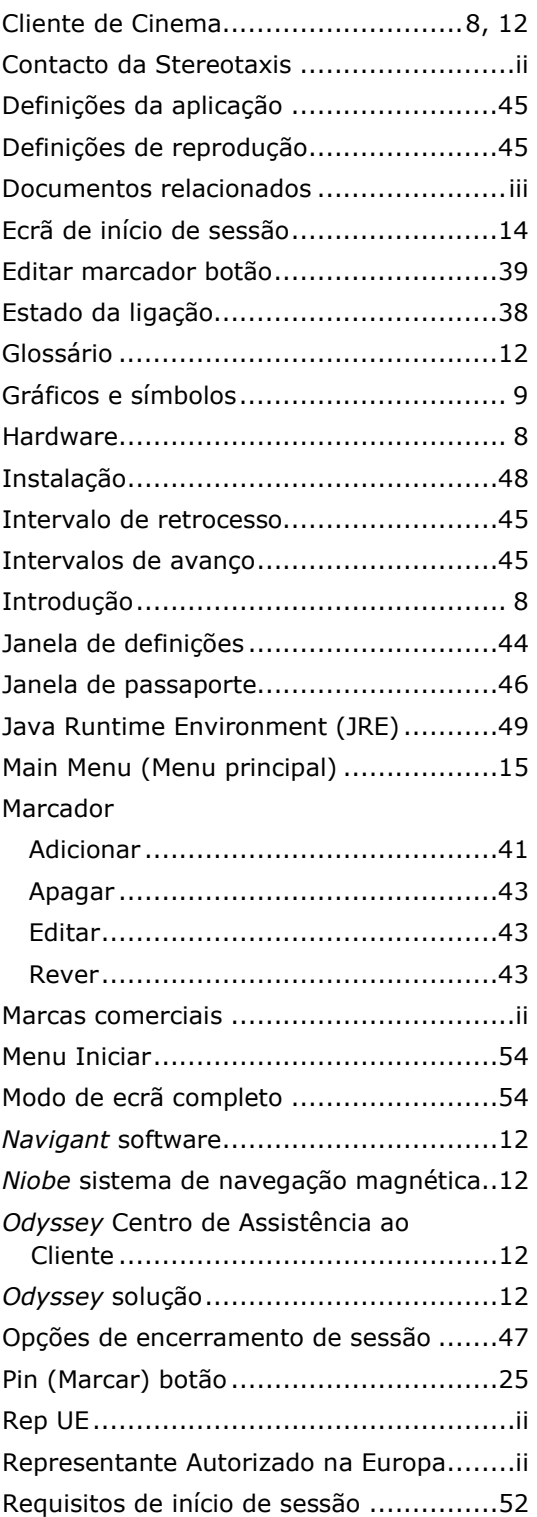

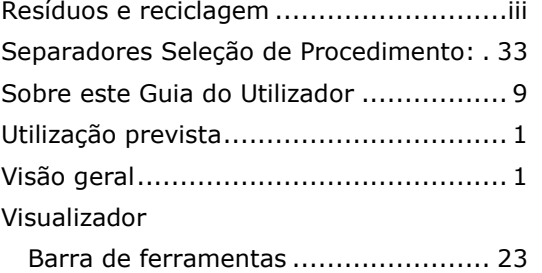

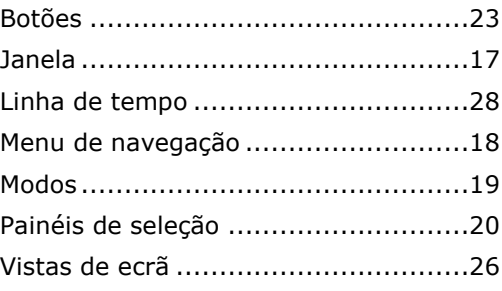